# *Piattaforma Xerox DocuSP*

*Guida a Gestione colori*

**708P87319 Versione 3.7 maggio 2003**

THE DOCUMENT COMPANY **XEROX**  Preparata da: Xerox Corporation Global Knowledge and Language Services 800 Phillips Road Building 845-17S Webster, New York 14580 USA

Tradotta da: The Document Company Xerox GKLS European Operations Bessemer Road Welwyn Garden City Hertfordshire AL7 1HE Regno Unito

Copyright 2003 Xerox Corporation. Tutti i diritti riservati.

La protezione dei diritti d'autore è rivendicata tra l'altro per tutte le forme e i contenuti di materiale e informazioni soggetti al diritto d'autore, come ammesso attualmente dalla legge scritta o giudiziale, o come successivamente concesso, compreso, a titolo esemplificativo, il materiale generato dai programmi software visualizzati sullo schermo, quale gli stili, i modelli, le icone, le schermate, ecc.

Stampata negli USA, nel Regno Unito e in Francia.

XEROX®, XEROX Europe, XEROX Canada Limited, The Document Company®, la X® stilizzata e tutti i prodotti Xerox citati in questa pubblicazione sono marchi registrati di XEROX CORPORATION. Tutti i marchi e i nomi di prodotti non Xerox sono marchi o marchi registrati dei rispettivi proprietari. Si riconoscono anche marchi o marchi registrati di altre società citati in questa guida.

Questo prodotto comprende software sviluppato da Apache Software Foundation (http://www.apache.org/). SWOP Ë un marchio registrato di SWOP, Inc.

La Xerox si riserva il diritto di modificare le informazioni contenute in questa guida, sebbene corrette al momento della sua pubblicazione, senza preavviso. A questa documentazione verranno apportate periodicamente delle modifiche. È fatta riserva di includere eventuali aggiornamenti tecnici nelle edizioni successive.

# **Indice**

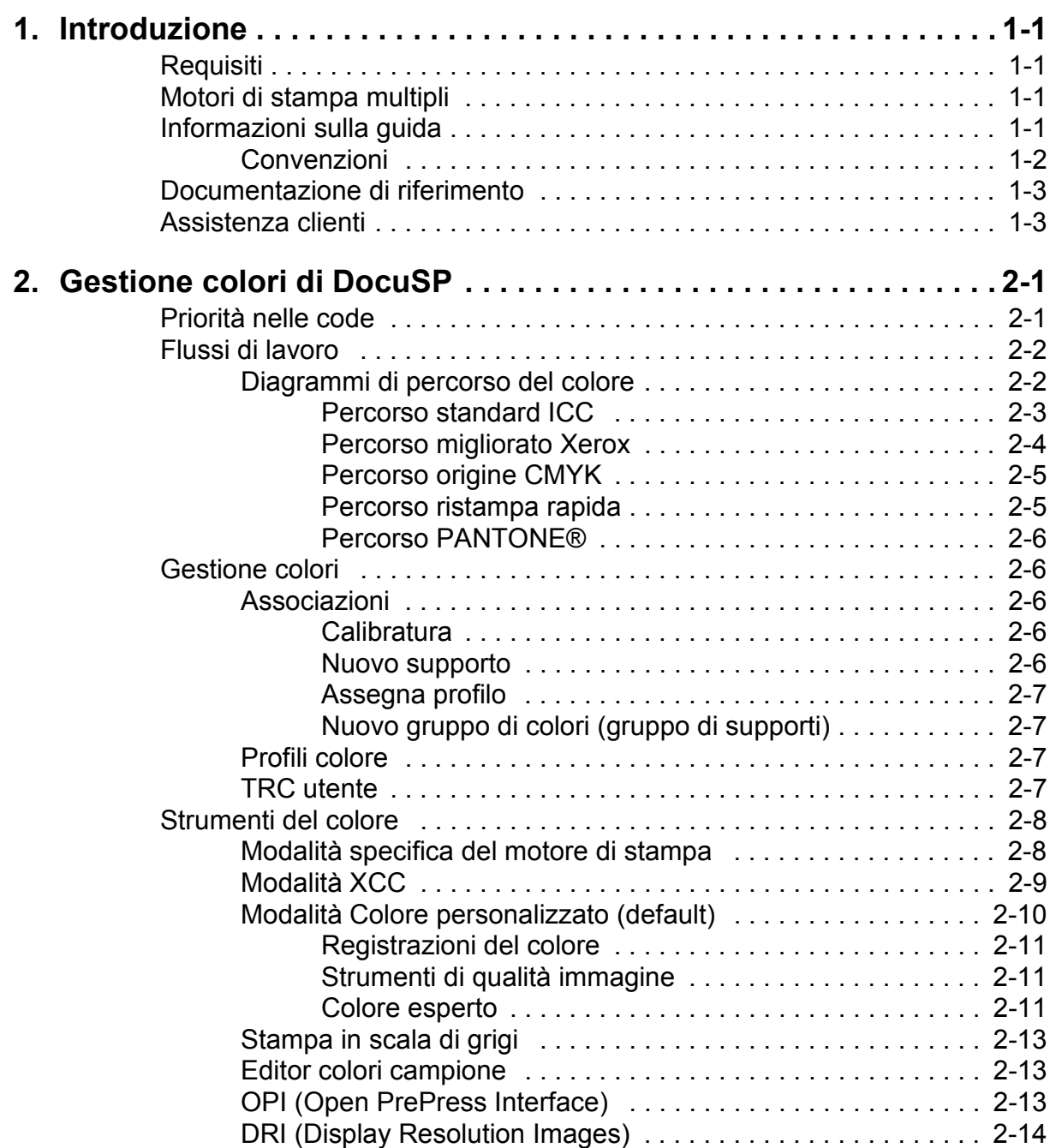

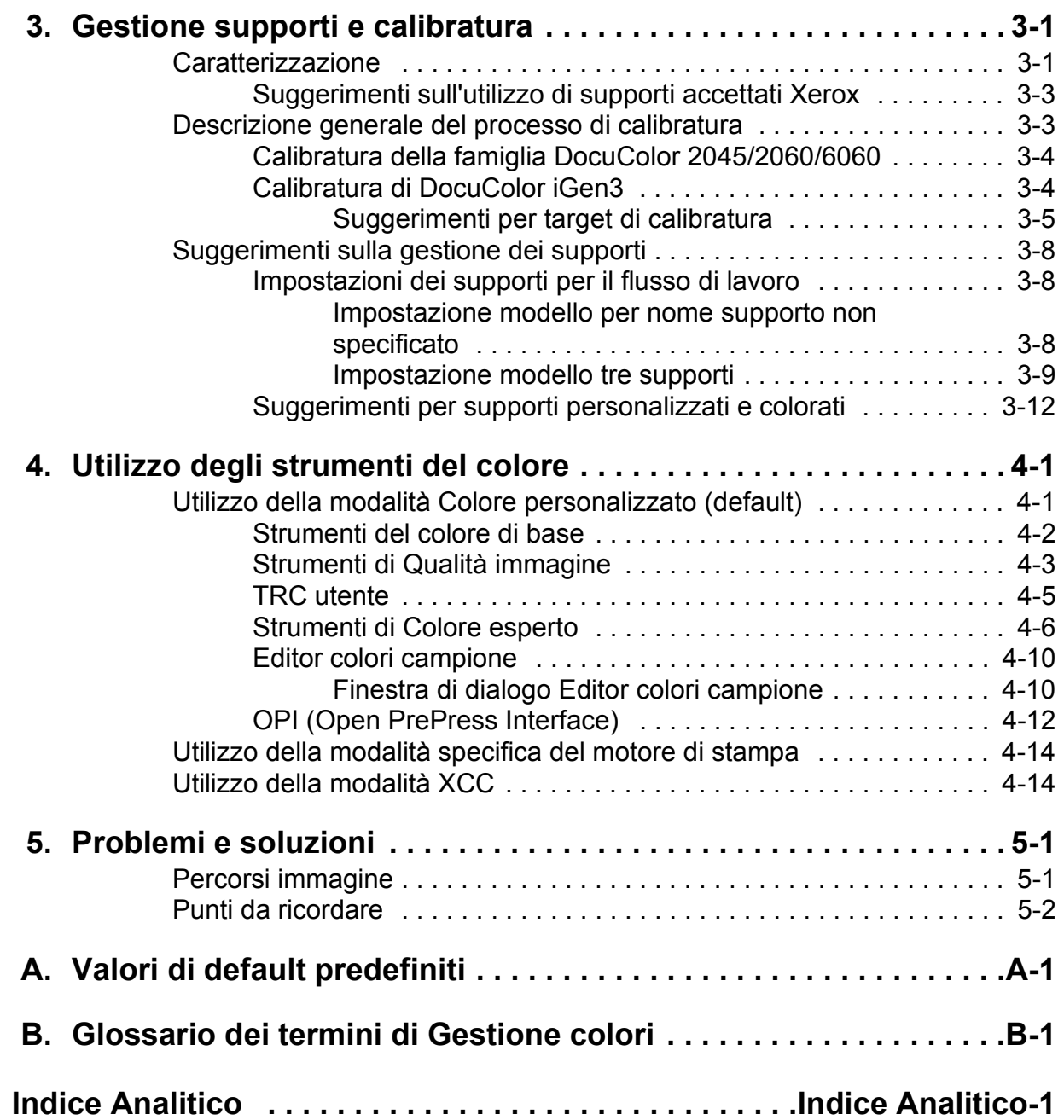

# <span id="page-4-0"></span>**1. Introduzione**

Questa guida è utile come riferimento alle funzioni di gestione colori del controller DocuSP. Il controller DocuSP costituisce il front-end digitale per la preparazione e l'elaborazione dei lavori da stampare con motori di stampa a colori Xerox.

L'operatore di DocuSP utilizza le informazioni contenute in questa guida per migliorare l'utilizzo degli strumenti di gestione colori e ottenere stampe a colori di qualità.

# <span id="page-4-1"></span>**Requisiti**

In questa guida si presume che l'operatore DocuSP conosca il controller DocuSP, il motore di stampa e le procedure della stampa a colori.

Per le procedure sull'utilizzo degli strumenti relativi al colore di DocuSP, vedere la guida in linea di DocuSP.

### <span id="page-4-2"></span>**Motori di stampa multipli**

Il controller DocuSP comprende gli strumenti di gestione colori per le stampanti di produzione digitali DocuColor 2045/2060/ 6060 e iGen3.

Questa guida contiene informazioni generali sulla gestione dei colori per il controller DocuSP e alcune informazioni specifiche su determinate stampanti.

# <span id="page-4-3"></span>**Informazioni sulla guida**

Prima di utilizzare questa guida, è consigliabile acquisire familiarità con il contenuto del documento e le convenzioni usate.

### <span id="page-5-0"></span>**Convenzioni**

Per la redazione di questa guida sono state adottate le seguenti convenzioni.

- Parentesi ad angolo: informazioni variabili visualizzate o che possono essere inserite nella sintassi di un comando sono tra parentesi ad angolo. Ad esempio, "Impossibile copiare <nomefile>;" "set -p <stampante>".
- ï Parentesi quadre: le parentesi quadre sono utilizzate per:
	- nomi di opzioni menu selezionabili dall'utente. Ad esempio, [Default stampante]
	- $-$  nomi di pulsanti selezionabili dall'utente. Ad esempio, [OK] e [Annulla]
	- $-$  nomi di caselle di testo, caselle di riepilogo e campi. Ad esempio, "casella di testo [Da]," "casella di riepilogo [Directory]," "campo [Colore origine]"
- Grassetto: il grassetto è utilizzato per:
	- Percorsi di directory. Ad esempio, "Andare alla directory **Profili colore**î.
	- $\overline{a}$  testo inserito. Ad esempio, "Digitare **viola** o **Xerox**."
	- $-$  richiamare l'attenzione a testo particolarmente importante. Ad esempio, "Selezionare [Arresta] sulla finestra di interfaccia utente. **Non premere il pulsante rosso di arresto sul controller**î.
	- frasi o parole introduttive che indicano le voci in un elenco. Ad esempio:

**[Trattenuto]:** il documento è trattenuto sulla stampante...

**[Annullato]:** il documento non è stato stampato...

Nota: le note contengono informazioni utili per eseguire uníoperazione o capire il testo. Le note sono in corsivo in paragrafi separati. Esempio:

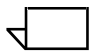

*Nota: impossibile inviare un lavoro se la stampante non Ë connessa alla workstation.*

# <span id="page-6-0"></span>**Documentazione di riferimento**

Ulteriori informazioni sui motori di stampa Xerox o sul controller DocuSP si trovano nella relativa documentazione.

## <span id="page-6-1"></span>**Assistenza clienti**

Per assistenza e problemi di software chiamare il numero 1-800- 821-2797. Questo numero è abilitato per i bridge TTY. Per i servizi di documentazione e software Xerox, chiamare il numero 1-800-327-9753.

# <span id="page-8-0"></span>**2. Gestione colori di DocuSP**

Gestione colori è un processo che ha lo scopo di far corrispondere tra loro i colori dei dispositivi di entrata (scanner, fotocamere digitali), di visualizzazione (monitor dei computer) e di uscita ( stampanti a colori).

I dispositivi hardware quali gli spettrofotometri per la calibratura e gli strumenti software quali i profili dei colori, le curve di riproduzione delle tonalità (TRC) e gli strumenti del colore sono utilizzati per fare corrispondere o registrare il colore, per ottenere immagini a colori di alta qualità.

<span id="page-8-2"></span>Gli spettrofotometri vengono utilizzati per calibrare i dati per il motore di stampa. I dati di calibratura sono utilizzati per registrare il bilanciamento del colore per i supporti per mezzitoni.

Il software Gestione colori viene utilizzato per convertire i profili di colore di entrata RGB e CMYK nella gamma dei colori di un particolare dispositivo di uscita. DocuSP supporta il flusso di lavoro CMYK tradizionale oltre al flusso di lavoro del profilo ICC.

Le TRC e altri strumenti dei colori consentono di effettuare registrazioni personalizzate del colore.

DocuSP fornisce gli strumenti di gestione colori da utilizzare per generare colori di qualità.

Per informazioni e procedure dettagliate sull'utilizzo di tutti gli strumenti e i processi descritti in questa guida, fare riferimento alla guida in linea di DocuSP.

# <span id="page-8-1"></span>**Priorità nelle code**

In Gestione code è possibile impostare una priorità per diverse proprietà delle code dei lavori. La proprietà di priorità selezionata viene applicata a tutti i lavori inviati alla coda, indipendentemente dalle impostazioni del lavoro o di programmazione lavoro.

# <span id="page-9-0"></span>**Flussi di lavoro**

L'immagine a colori segue un percorso quando viene convertita da un profilo colore di entrata in CMYK di uscita del motore di stampa. Fattori che determinano il percorso sono:

- caratteristiche e tipo di profilo di entrata
- ï conversioni necessarie per il profilo di uscita del motore di stampa
- $\cdot$  miglioramenti apportati dall'utente

### <span id="page-9-1"></span>**Diagrammi di percorso del colore**

I lavori seguono attraverso il controller DocuSP uno dei cinque percorsi disponibili. Se possibile, utilizzare il percorso migliorato Xerox (Xerox Enhanced Path) che offre la migliore qualità di colore in assoluto per il colore SWOP CMYK in entrata, e velocità RIP più elevata.

Il diagramma di percorso del colore (vedere [Figura 2-1.](#page-10-1) [Flusso](#page-10-1)  [semplificato dei lavori a colori DocuSP\)](#page-10-1) visualizza i percorsi seguiti dai diversi documenti mentre si spostano attraverso il sistema di gestione dei colori di DocuSP e vengono elaborati per la stampa.

I percorsi sono:

- standard ICC
- migliorato Xerox
- origine CMYK
- ristampa rapida
- **PANTONE®**

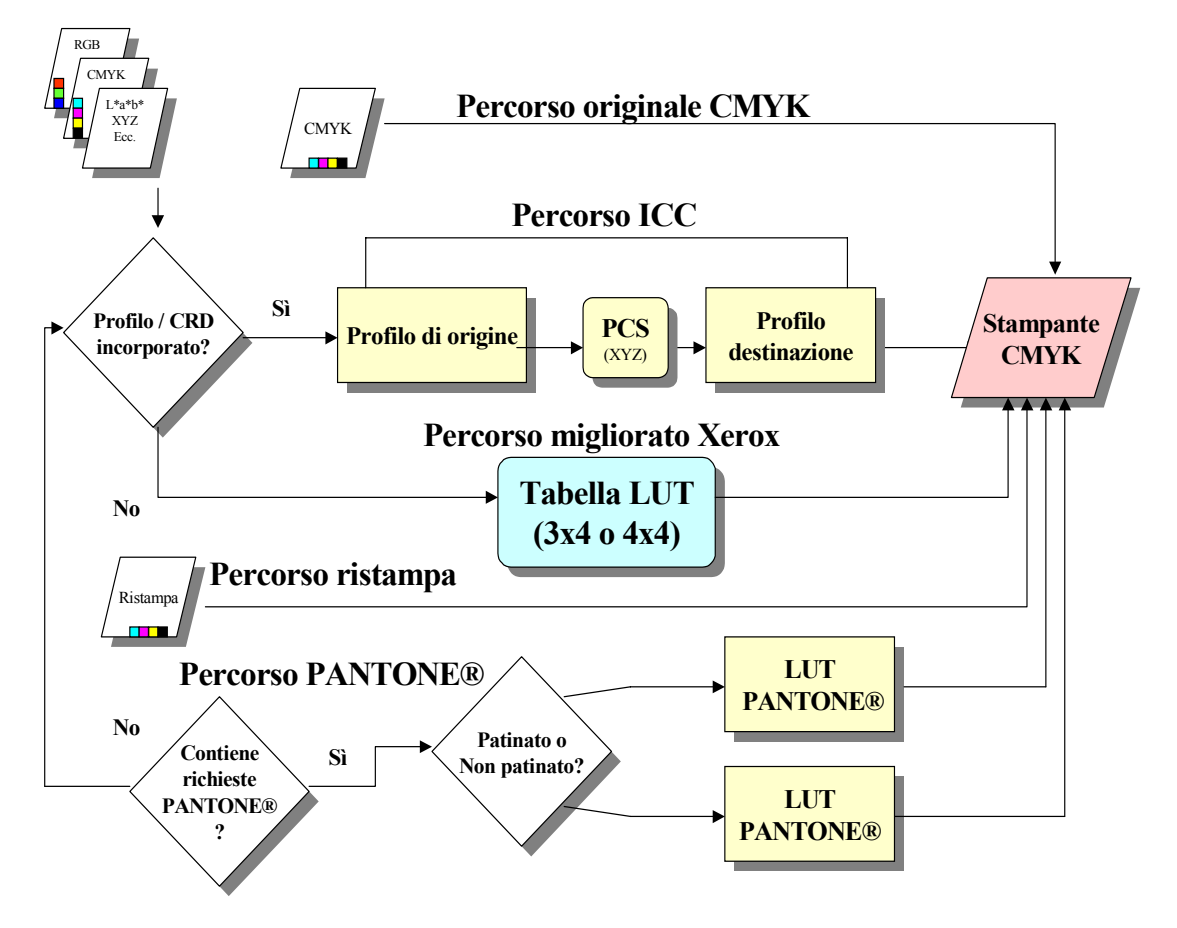

<span id="page-10-1"></span>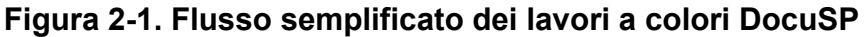

### <span id="page-10-2"></span><span id="page-10-0"></span>**Percorso standard ICC**

I lavori subiscono una trasformazione del colore in uno spazio colore indipendente prima della trasformazione in uno spazio colore CMYK del motore di stampa DocuSP. Questo percorso richiede maggior tempo di RIP perché il colore viene trasformato da colore di entrata (ad esempio RGB o CMYK di entrata) in PCS (Profile Connection Space), poi CMYK di uscita o SWOP CMYK. Il canale K non verrà mantenuto per dati CMYK in entrata.

Il vantaggio maggiore offerto da questo percorso è la facilità d'uso.

Le seguenti condizioni assicurano che il lavoro segua il percorso standard ICC.

• Al lavoro è stato assegnato un profilo di uscita utente.

- Per il lavoro è stato impostata una registrazione del colore (luminosità, contrasto, saturazione, dominante di colore, trapping, sovrastampa in nero, oppure anti-aliasing).
- $\cdot$  Il lavoro in arrivo contiene profili incorporati che consentono al driver della stampante di creare un CSA (Color Space Array) per i dati del colore. Queste istruzioni PDL vengono eseguite dal sistema.

### <span id="page-11-0"></span>**Percorso migliorato Xerox**

I dati RGB o CMYK in arrivo utilizzano la tabella LUT (Look Up Table) del percorso migliorato Xerox oppure LUT emulazione durante l'esecuzione della trasformazione da SWOP CMYK a CMYK del motore di stampa DocuSP.

I vantaggi offerti da questo percorso comprendono:

- Tempi di RIP più veloci utilizzando le LUT rispetto al percorso ICC.
- Il percorso mantiene il canale del nero (K) e la tonalità del nero.

Le LUP (Look Up Tables) forniscono una traduzione rapida e efficace dallo spazio di origine allo spazio CMYK specifico della stampante. Queste tabelle sono più veloci perché i valori CMYK vengono tradotti direttamente in spazio di uscita, invece di essere prima tradotti in spazio indipendente del dispositivo e poi nello spazio specifico del motore di stampa.

I dati RGB vengono convertiti utilizzando LUT 3 x 4.

Le LUT 4 x 4 forniscono mappatura da CMYK a CMYK diretta, mantenendo il nero. Quando il nero puro viene passato attraverso un profilo di origine (percorso profilo ICC), esso viene convertito in XYZ. In XYZ, il sistema di gestione colori non è più in grado di stabilire che il colore era in origine nero puro. Quindi, il K puro viene convertito in una combinazione CMYK (a questo processo prende parte il GCR, Gray Component Removal). Invece le tabelle 4 x 4 riconoscono il K puro e generano il K appropriato per la mappatura dall'origine alla destinazione.

Le seguenti condizioni garantiscono che il lavoro segua il percorso migliorato Xerox.

- Il lavoro in arrivo è privo di tag e utilizza un profilo di uscita preinstallato.
- Per il lavoro è stato programmato un supporto Xerox
- Per il lavoro è stato programmato un supporto non Xerox che fa parte di un gruppo di colori Xerox non alterati
- Un profilo colore di uscita Xerox, incluso nel sistema, è stato assegnato al lavoro

### <span id="page-12-0"></span>**Percorso origine CMYK**

La gestione dei colori viene eseguita nell'applicazione utilizzando i profili ICC del colore di uscita DocuSP per creare lavori composti con il profilo colore CMYK del motore di stampa DocuSP. I lavori vengono inviati direttamente al RIP senza trasformazioni di colore, presumendo che l'utente non abbia programmato alcuna registrazione del colore.

I documenti destinati a questo percorso devono essere progettati utilizzando lo spazio colore CMYK appropriato per il motore di stampa di destinazione DocuSP. Questo in genere si ottiene utilizzando il profilo di destinazione CMYK per la combinazione motore/supporto di destinazione.

I vantaggi offerti da questo percorso comprendono:

- Prestazioni RIP più veloci rispetto agli altri percorsi
- Il colore è uniforme ovunque, in quando il lavoro è stato creato e inviato espressamente per il motore di stampa specifico

### <span id="page-12-1"></span>**Percorso ristampa rapida**

I lavori di Ristampa rapida, accessibili tramite Gestione ristampa, sono salvati utilizzando i comandi Stampa e salva oppure Salva, durante l'elaborazione del lavoro. I lavori di Ristampa rapida non richiedono la rielaborazione RIP. Le proprietà di gestione colori vengono impostate prima del salvataggio del lavoro.

Il solo cambiamento di colore applicabile a un lavoro sul percorso Ristampa rapida è una TRC utente.

I vantaggi offerti da questo percorso comprendono:

- Non è necessario inviare di nuovo i lavori
- Tempi di stampa veloci in quanto per la ristampa viene evitata l'elaborazione RIP
- Non è necessario ripristinare le proprietà di Gestione colori

*Nota: le TRC di calibratura e le TRC utente possono essere applicate al lavoro di ristampa, in quando l'elaborazione TRC avviene nell'hardware.*

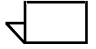

### <span id="page-13-0"></span>**Percorso PANTONEÆ**

La scansione di un lavoro in arrivo viene eseguita dal controller e, se il lavoro contiene riferimenti PANTONEÆ, il percorso PANTONEÆ viene richiamato. Le informazioni sul colore del lavoro vengono elaborate utilizzando un coppia di LUT (una per Patinato e una per Non patinato) e poi passano direttamente all'output della stampante, evitando tutte le altre elaborazioni del colore tranne le TRC utente.

# <span id="page-13-1"></span>**Gestione colori**

Gestione colori consente di accedere agli strumenti di gestione dei colori per calibratura, caratterizzazione, assegnazione dei profili di colore, gestione di gruppi di colori, creazione e applicazione delle TRC oltre all'importazione e all'esportazione dei profili ICC.

### <span id="page-13-2"></span>**Associazioni**

La scheda Associazioni contiene l'elenco dei supporti e le rispettive proprietà, la data dell'ultima calibratura e il profilo assegnato.

### <span id="page-13-3"></span>**Calibratura**

La funzione di Calibratura è utilizzata per riportare il motore di stampa alla condizione standard per garantire l'uniformità per ogni supporto o gruppo di colori. Per ulteriori informazioni sulla calibratura, vedere il capitolo 3.

### <span id="page-13-4"></span>**Nuovo supporto**

I profili colore di destinazione sono richiesti per ogni supporto o gruppo di colori.

I supporti aggiunti dal catalogo (supporti accettati Xerox) vengono automaticamente posti nel gruppo colore appropriato.

I nuovi supporti personalizzati verranno automaticamente posti nel gruppo dei colori di default.

### <span id="page-14-0"></span>**Assegna profilo**

Ogni supporto viene automaticamente assegnato a un profilo basato sul proprio gruppo di colori.

I profili colore possono essere assegnati a qualsiasi supporto o gruppo di colori, compresi supporti predefiniti.

### <span id="page-14-1"></span>**Nuovo gruppo di colori (gruppo di supporti)**

I supporti sono assegnati a gruppi in base al rispettivo punto del bianco. Qualsiasi supporto nel gruppo può essere calibrato e le TRC che ne risultano vengono assegnate a tutti i supporti appartenenti al gruppo dei colori.

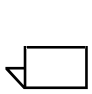

*Nota: si dovrebbe calibrare il supporto che meglio rappresenta gli altri supporti nel gruppo; quindi si dovrebbe calibrare il supporto che possiede un punto del bianco approssimativamente intermedio tra i supporti del gruppo.*

Si raccomanda agli utenti di limitarsi ad utilizzare i 3 gruppi di colori preinstallati. Questo metodo garantisce risultati di colori eccellenti limitando l'intervento dell'utente.

Per ulteriori informazioni sui gruppi dei colori, vedere il capitolo 3, Calibratura.

### <span id="page-14-2"></span>**Profili colore**

La scheda Profili colore fornisce un elenco dei profili colore (di origine e di destinazione) con la rispettiva descrizione.

### <span id="page-14-3"></span>**TRC utente**

Le TRC utente (User Tone Reproduction Curves) forniscono all'utente esperto uno strumento per registrare le separazioni del colore CMYK individuali in un'immagine e per salvare le registrazioni, per utilizzarle su altre immagini.

La scheda TRC utente contiene un elenco delle TRC create dall'utente e consente di creare nuove TRC.

### <span id="page-15-0"></span>**Strumenti del colore**

Gli strumenti del colore consentono di effettuare delle registrazioni che incidono sulle caratteristiche del colore di un lavoro di stampa. Gli strumenti del colore possono incidere sui lavori o sulle code, se assegnati sul controller, oppure possono essere assegnati da un'applicazione sulla workstation client.

### <span id="page-15-1"></span>Modalità specifica del motore di stampa

La modalità specifica del prodotto o motore di stampa, selezionata a livello di coda, è esclusiva per il singolo motore di stampa a colori Xerox e ottimizza le prestazioni per il motore di stampa in uso. La modalità specifica del motore di stampa fornisce la migliore interpretazione del colore possibile e i migliori valori di rendering per la gamma di immagini più ampia.

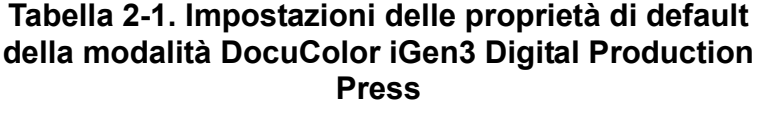

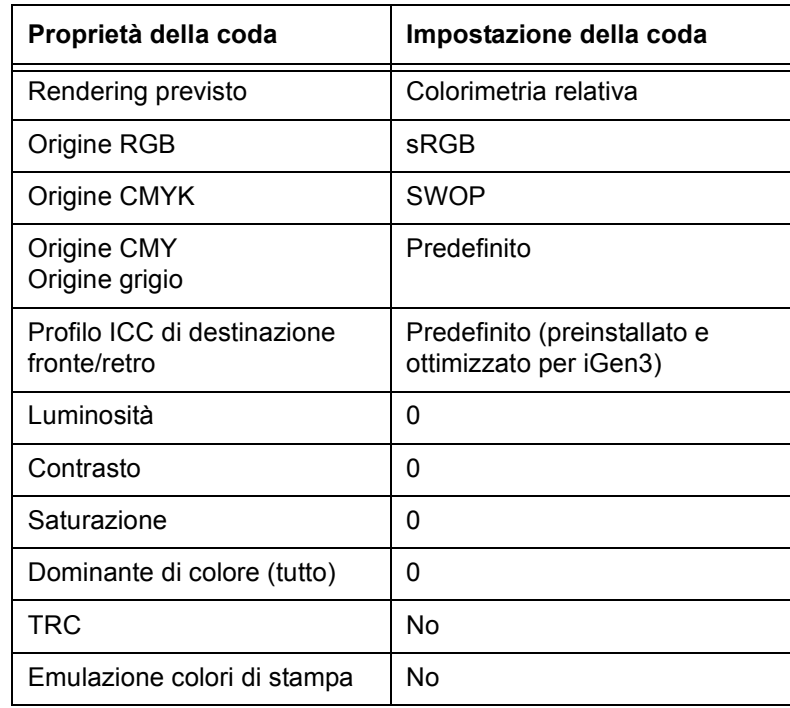

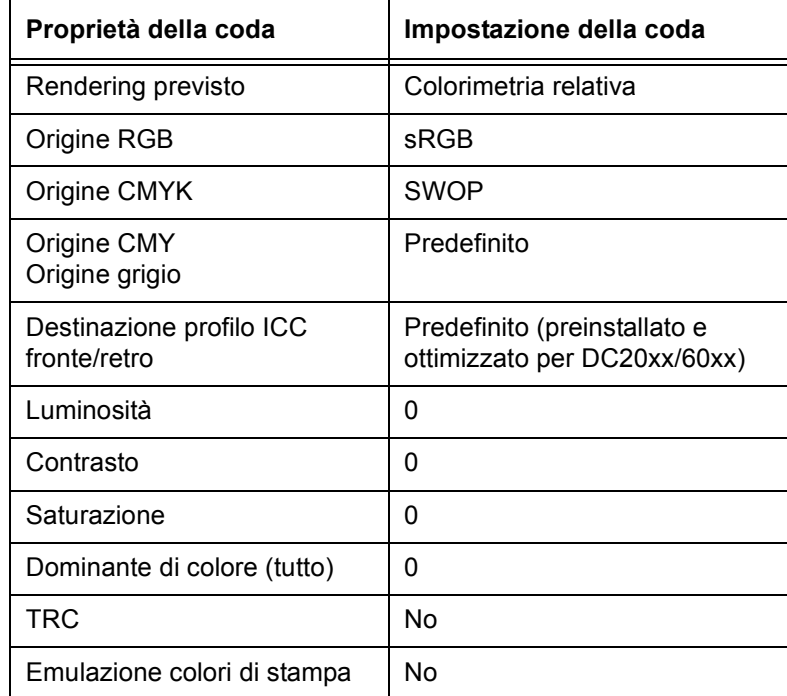

### Tabella 2-2. Impostazioni delle proprietà di default **della modalit‡ DocuColor 2045/2060/6060**

### <span id="page-16-0"></span>**Modalità XCC**

La modalità XCC (Xerox Consistent Color), selezionata a livello di **coda**, standardizza la risposta del motore di stampa a spazi colori non definiti assegnandovi file origine di default. I file origine di default generano un output che, quando viene inviato da DocuSP, appare simile a un motore di stampa a colori Xerox compatibile, attualmente DocuColor 2045/2060/6060 e DocuColor iGen3.

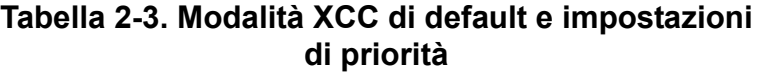

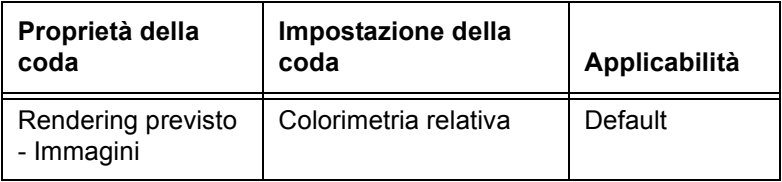

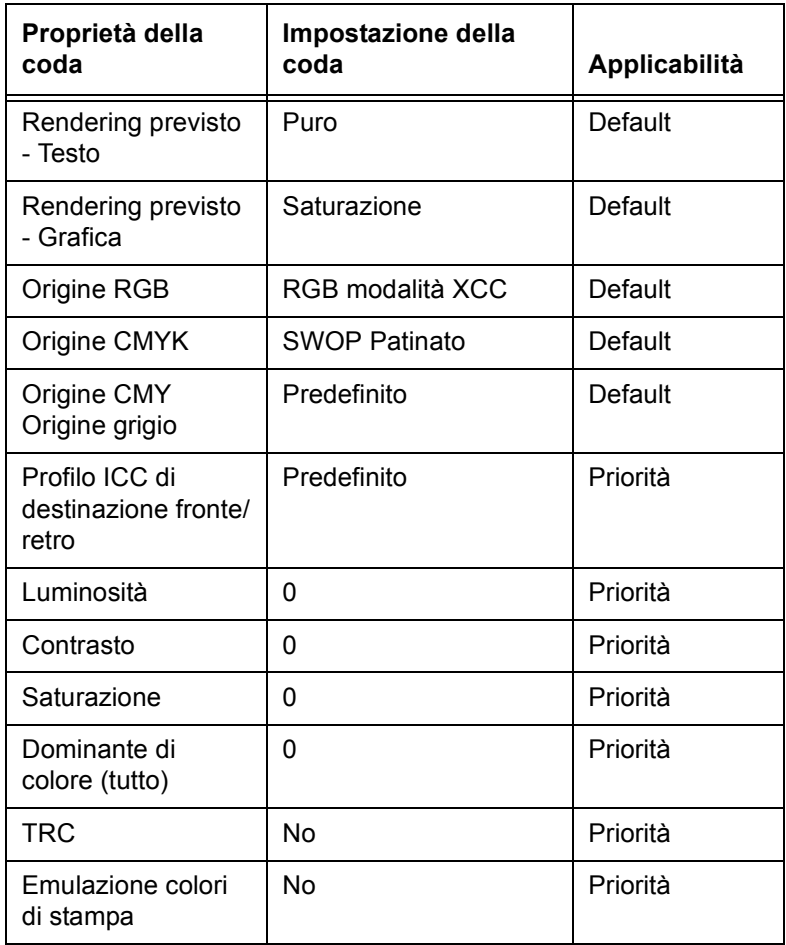

### Tabella 2-3. Modalità XCC di default e impostazioni di priorità

## <span id="page-17-0"></span>**Modalità Colore personalizzato (default)**

La modalità Colore personalizzato, selezionata a livello di **coda**, consente agli utenti esperti nella gestione dei colori di effettuare registrazioni specifiche utilizzando strumenti del colore standard.

Gli utenti esperti creano code con proprietà, default e priorità del colore specifici. Ai lavori inviati a queste code vengono assegnate automaticamente le proprietà della coda, migliorando il flusso dei lavori tramite il controller DocuSP e riducendo le registrazioni richieste su un set standard di lavori a colori.

### <span id="page-18-0"></span>**Registrazioni del colore**

Gli strumenti del colore consentono di effettuare delle registrazioni sulle immagini a colori.

- Luminosità controlla la luminosità relativa o le tonalità scure delle immagini a colori.
- Contrasto rappresenta il rapporto tra le tonalità chiare e le tonalità scure di un'immagine.
- **Saturazione** controlla la forza o la purezza dell'immagine a colori.
- ï **Dominante di colore** consente di aumentare o diminuire la quantità di un colore singolo in un'immagine a colori.
- **TRC utente** sono create per fornire un rendering uniforme del colore basato su una serie data di proprietà. Le TRC vengono salvate e applicate ai lavori.

### <span id="page-18-1"></span>**Strumenti di qualità immagine**

Gli strumenti di qualità immagine consentono di migliore la qualità delle immagini.

- **· Trapping** compensa l'errata registrazione che crea spazi bianchi e tonalità sfalsate.
- Sovrastampa in nero compensa per le bande bianche che possono apparire quando del testo nero viene stampato direttamente su un colore.

 $\Box$ 

*Nota: sovrastampa in nero a volte genera risultati imprevisti utilizzando iGen3, data la tecnologia esclusiva che impiega. Quindi si consiglia di non utilizzare questa funzione con iGen3.*

**• Anti-aliasing** riduce l'aspetto frastagliato di linee e curve per quanto riguarda testo e disegni al tratto.

### <span id="page-18-2"></span>**Colore esperto**

Colore esperto contiene una serie di strumenti per l'utente esperto, per ottimizzare la qualità del colore.

La scheda **Colore origine** consente di accedere a un elenco di profili colore di origine. Questa selezione è utilizzata per tradurre dati non definiti nel lavoro in arrivo. DocuSP esegue profili di origine incorporati.

- ï La scheda **Uscita** consente di accedere a una serie di strumenti che vengono applicati come parte della trasformazione del colore dallo spazio indipendente dal dispositivo allo spazio CMYK del motore di stampa.
	- ñ **Mezzitoni** sono modelli di retinatura ottenuti stampando puntini o linee secondo un modello specifico. La distanza tra i punti è fissa. La dimensione dei punti varia in base alla forza del colore. Più scuro è il colore e più grande è il punto.

I mezzitoni supportati su iGen3 includono retinature da 150 punti, 175 punti, 200 punti e retinature stocastiche. La serie DC 20xx/60xx supporta retinature da 150 punti, 200 punti, 200 linee, 300 linee e 600 linee.

I mezzitoni stocastici applicano retinature casuali quando la differenza in toni varia in quanto a concentrazione e dimensione dei punti.

### ñ **Ricampionamento immagine**

L'interpolazione consente di ottenere la migliore qualità immagine in assoluto. L'interpolazione stima un valore intermedio tra due valori noti e tenta di generare una transizione uniforme tra campioni adiacenti invece di replicare pixel, il che produrrebbe immagini scadenti. I metodi di interpolazione supportati includono:

### **Pi˘ vicino**

**Bilineare**

### **Intelligente**

*Nota: i metodi di ricampionamento dell'immagine sono dettagliati al capitolo 4, Utilizzo degli strumenti del colore.*

### ñ **Uscita**

### <span id="page-19-1"></span>**Profilo destinazione** converte PCS in CMYK.

Sono disponibili profili di destinazione predefiniti per GCR (Gray Component Replacement). GCR sostituisce percentuali equivalenti del componente grigio per colori (CMY), sostituendo il grigio con il nero. In questo modo si risparmia toner e se ne impedisce l'accumulo.

<span id="page-19-0"></span>**Emulazione** può essere selezionata al posto dei profili di destinazione consentendo di selezionare un profilo colore che emula un tipo specifico di profilo di uscita per supporto o un dispositivo di stampa.

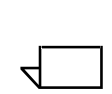

<span id="page-20-3"></span>**Rendering previsto** fornisce opzioni di mappatura del colore. Le diverse possibilità di rendering previsto sono trattate in dettaglio al capitolo 4, Utilizzo degli strumenti del colore, e sono le seguenti:

**Saturazione Percettivo Colorimetria relativa Colorimetria assoluta Puro**

### <span id="page-20-0"></span>**Stampa in scala di grigi**

Stampa in scala di grigi converte il colore in grigio. Per dettagli e informazioni, fare riferimento alla guida in linea.

### <span id="page-20-1"></span>**Editor colori campione**

DocuSP possiede una tabella (LUT) dei colori integrata per la mappatura dei colori campione in arrivo (PANTONE® Patinato o Non patinato) nei colori PANTONE® corrispondenti in DocuSP CMYK. Se il file PostScript o PDF contiene colore ProSim, Processo o Non patinato, la rappresentazione del colore CMYK viene creata utilizzando i valori di colore contenuti nel file PostScript.

Editor colori campione consente di cambiare l'output di DocuSP standard per ogni colore PANTONE®.

La scheda Editor colori campione è trattata in dettaglio al capitolo 4, Utilizzo degli strumenti del colore.

### <span id="page-20-2"></span>**OPI (Open PrePress Interface)**

Per OPI si intende un processo che consente di sostituire immagini a bassa risoluzione con immagini ad alta risoluzione durante l'elaborazione RIP. In questo modo si velocizza l'invio del lavoro in quanto è possibile inviare un lavoro con immagini a bassa risoluzione in modo molto più rapido che non immagini ad alta risoluzione.

L'interfaccia OPI è trattata più dettagliatamente al capitolo 4, Utilizzo degli strumenti del colore.

### <span id="page-21-0"></span>**DRI (Display Resolution Images)**

L'opzione è accessibile dalla scheda *Lavoro: Proprietà* per salvare le immagini DRI incorporate in un lavoro. L'opzione deve essere abilitata per permettere la visualizzazione e la modifica in un lavoro da DocuSP.

# <span id="page-22-0"></span>**3. Gestione supporti e calibratura**

I sistemi DocuSP a colori generano immagini a colori di alta qualità grazie a un modello di gestione dei supporti efficiente e flessibile. I processi di associazione, calibratura e caratterizzazione sono importanti per la gestione dei supporti.

La calibratura è un processo utilizzato per riportare il motore di stampa a uno standard noto per raggiungere e mantenere una qualità del colore uniforme per ogni supporto o gruppo di colori e mezzitoni.

La calibratura DocuSP utilizza lo spettrofotometro X-Rite DTP41 per misurare e registrare il bilanciamento del grigio del colore di uscita CMYK. Lo spettrofotometro X-Rite DTP41 deve essere calibrato giornalmente. Per istruzioni di calibratura complete, fare riferimento alla guida in linea DocuSP.

La calibratura è in genere eseguita una volta per ogni combinazione di gruppo di colori/mezzitoni. Se non si utilizza un mezzotono specifico per la stampa, non è necessario eseguirne la calibratura.

Dopo la calibratura di un supporto, DocuSP salva la calibratura e seleziona automaticamente l'ultima calibratura per il supporto quando il supporto è richiesto da un lavoro. DocuSP è in grado di salvare fino a cinque calibrature per supporto. Le calibrature salvate vengono assegnate al gruppo di colori in cui risiede il supporto, per essere utilizzate con qualsiasi supporto che rientra in quel gruppo di colori.

### <span id="page-22-1"></span>**Caratterizzazione**

Caratterizzazione è il processo di creazione di un profilo di colore di destinazione per i supporti. I supporti hanno caratteristiche diverse quali patinatura, colore e grammatura che incidono sul colore che appare sul foglio. Per la maggior parte degli utenti, la caratterizzazione non è consigliata per un nuovo supporto; invece il nuovo supporto deve essere posto in un gruppo di colori esistente.

 $\Box$ 

DocuSP possiede 3 gruppi di colori preinstallati che contengono supporti accettati Xerox. I supporti accettati Xerox sono automaticamente parte di uno dei gruppi di colori preinstallati e hanno un profilo di destinazione preassegnato, quindi non richiedono caratterizzazione.

I supporti nuovi o personalizzati possono richiedere la caratterizzazione se si sceglie di porli in un nuovo gruppo colore. Se il supporto nuovo o personalizzato viene posto in uno dei gruppi di colori preinstallati, il supporto rileva il profilo assegnato al gruppo di colori. Ogni supporto nuovo o personalizzato viene caratterizzato solo una volta. La caratterizzazione viene assegnata al gruppo di colori e viene richiamata ogni volta che il supporto viene selezionato per essere utilizzato in un lavoro.

Dopo la creazione, un profilo colore viene assegnato a qualsiasi supporto che rientra nel gruppo di colori.

I tre gruppi di colori preinstallati sono:

- Bianco brillante ( $L^* > 95$ )
- Bianco (93,7 <  $L^*$  < 95)
- Altro  $(L^* < 93.7)$

*Nota: i valori L\* sono valori di punto del bianco ottenibili dalla confezione della risma o dal produttore.*

I tre gruppi di colori preinstallati non possono essere cancellati; i supporti accettati Xerox possono essere rimossi dalla libreria dei supporti ma non dal catalogo dei supporti. Tuttavia, è possibile aggiungere supporti nuovi, non Xerox a gruppi di supporti esistenti. Questo offre dei vantaggi ma è importante che i nuovi supporti condividano lo stesso valore di punto del bianco.

Inoltre, si consiglia di porre eventuali supporti colorati che si desidera utilizzare nel gruppo Altro, sebbene ottimi risultati si possano ottenere anche mettendo tutti i supporti nel gruppo Bianco. Questi suggerimenti possono sembrare poco logici, ma in pratica funzionano. Ad esempio, se si stampa su supporti beige oppure blu chiaro, molti utenti sarebbero disposti ad accettare un colore non completamente uniforme pur di ottenere stampe che si presentano bene su supporti non standard.

Un vantaggio offerto dal modello "3 supporti" è limitare la calibratura a solo tre supporti rappresentativi. Il modello "3 supporti" è raccomandato per la maggior parte dei flussi di lavoro. Questo modello richiede un'impostazione leggermente più complessa rispetto al flusso di lavoro "non specificato" ma genera risultati di colore migliori.

### <span id="page-24-0"></span>**Suggerimenti sull'utilizzo di supporti accettati Xerox**

Per utilizzare i supporti accettati Xerox, ricordare quanto segue.

 $\dot{E}$  possibile modificare certi attributi dei supporti accettati Xerox. Non è possibile modificare alcuni attributi fondamentali in quanto incidono sull'elaborazione del colore.

Gli attributi fondamentali sono:

- $-$  Nome
- Colore
- Grammatura
- Patinatura
- Tipo (Tipo, Opacità, Perforato, Serie in sequenza)
- Finitura (solo iGen3)
- $-$  Gruppo di colori
- I supporti accettati Xerox non possono essere spostati da un gruppo di colori ad un altro gruppo di colori. Solo i supporti definiti dall'utente possono essere spostati e modificati.

## <span id="page-24-1"></span>**Descrizione generale del processo di calibratura**

Per la procedura dettagliata sulla calibratura, fare riferimento alla guida in linea.

Prima di avviare il processo di calibratura, il supporto che si intende utilizzare per la calibratura deve trovarsi in un vassoio carta programmato per tale supporto.

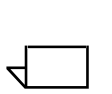

Iniziare a calibrare lo spettrofotometro DTP41 X-Rite.

*Nota: Ë sufficiente calibrare lo spettrofotometro una volta al giorno.*

» necessario avere la scheda a strisce riflettente con lo stesso numero di serie dello spettrofotometro. Seguire le istruzioni dello spettrofotometro X-Rite.

Nella finestra DocuSP *Gestione colori: Associazioni*, selezionare un supporto o un gruppo di colori rappresentativo. Aprire la procedura guidata di Calibratura e seguire le istruzioni visualizzate.

Al termine della calibratura, accettare i dati di calibratura. La calibratura Ë ora assegnata al supporto o al gruppo di colori utilizzato per la calibratura.

### <span id="page-25-0"></span>**Calibratura della famiglia DocuColor 2045/2060/6060**

<span id="page-25-3"></span>Per DC 2045/2060 e 6060 eseguire la calibratura una o due volte al giorno o anche più di frequente quando si stampano lavori per cui il colore ha particolare importanza.

Per la famiglia DC 2045/2060/6060, il numero di default di stampe dei target di calibratura è 5. Tuttavia, si può scegliere di stampare anche fino a 200 target di calibratura per volta; si raccomanda di stampare 5 copie (del target di 2 pagine) e di scegliere la quinta stampa da utilizzare per la calibratura.

### <span id="page-25-1"></span>**Calibratura di DocuColor iGen3**

<span id="page-25-2"></span>Su DocuColor iGen3, la calibratura deve essere effettuata almeno una volta per ciascun gruppo di colori, per ciascun tipo di mezzitoni, ogni otto ore.

Ad esempio, se i lavori da stampare durante il turno di notte richiedono il supporto A, utilizzando mezzitoni da 175 punti per il lavoro 1 e mezzitoni da 200 punti per il lavoro 2, è necessario eseguire una calibratura per il supporto A a 175 punti e a 200 punti.

Queste calibrature vengono assegnate al supporto A con mezzitoni da 175 punti e al supporto A con mezzitoni da 200 punti.

Quando si esegue la calibratura di supporti 8,5 x 11 - A4, stampare 40 copie solo fronte del target (2 pagine). Per supporti di formato più grande, stampare 20 copie solo fronte del target; si raccomanda di utilizzare la stampa finale per la calibratura.

### <span id="page-26-0"></span>**Suggerimenti per target di calibratura**

Il software di calibratura DocuSP verifica il primo colore in cima ad ogni striscia di calibratura come metodo per assicurare che le strisce da 1 a 13 vengano lette nel corretto ordine. Se il colore in cima non viene rilevato, oppure non viene rilevato correttamente, la calibratura fallisce. A causa della variazione superiore immagine-pagina associata principalmente al motore iGen3, possono verificarsi errori di calibratura se si spinge il target troppo all'interno dello spettrofotometro.

Questo può verificarsi soprattutto utilizzando target di calibratura da 279 x 432 mm (11 x 17 pollici), che per alimentarli correttamente nello spettrofotometro X-Rite vanno tagliati manualmente a 216 x 279 mm (8,5 x 11 pollici). Questo introduce la variazione superiore immagine-pagina citata.

Questa sezione fornisce istruzioni illustrate per eseguire la calibratura nonostante la variazione della posizione dell'immagine target sul target di calibratura.

Questa procedura è più probabilmente necessaria per iGen3 a causa di errori di registrazione immagine-pagina, ma è anche applicabile alle stampanti DC20xx/60xx.

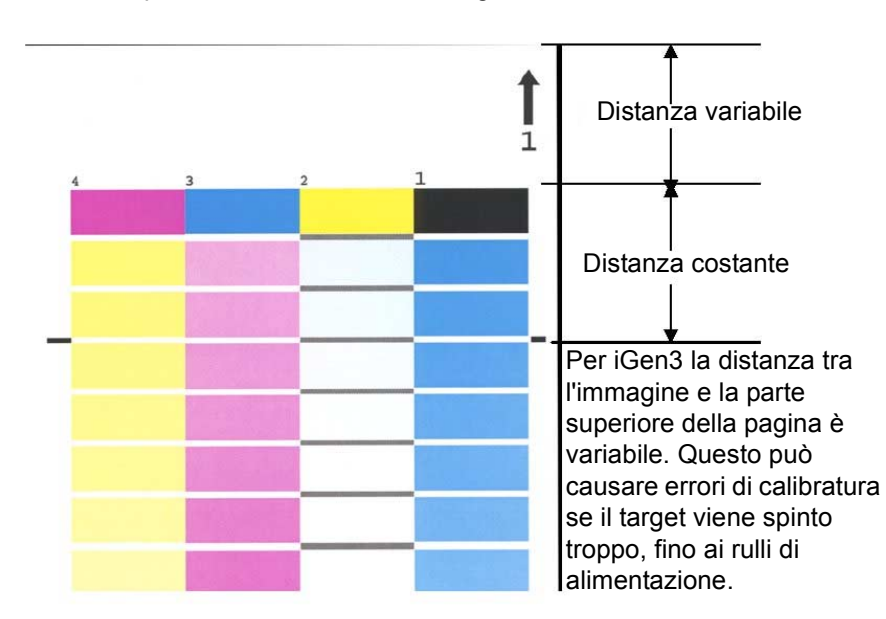

Calibratura in presenza di variazione immagine - iGen3

**Figura 3-1. Target di calibratura e spazio bianco**

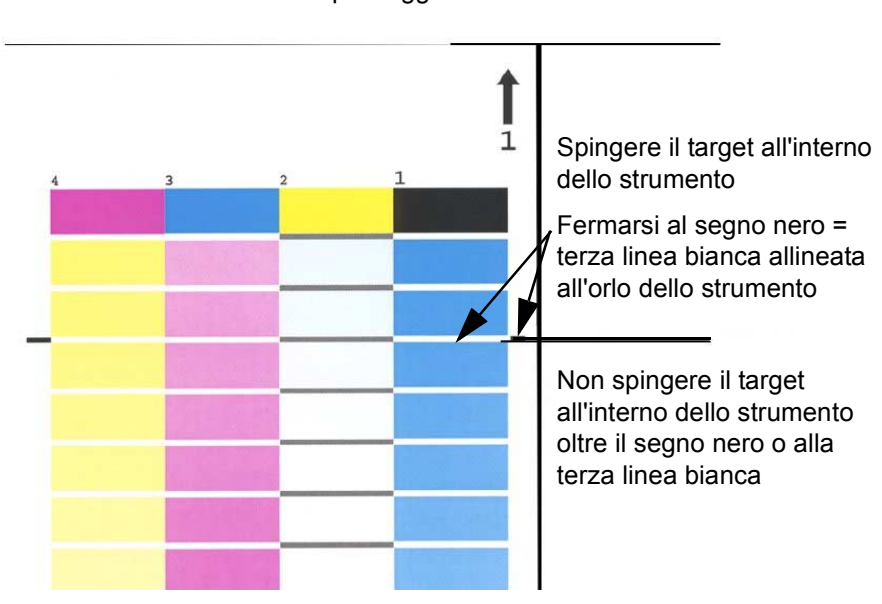

### Calibratura in presenza di variazione immagine - iGen3 Primo passaggio

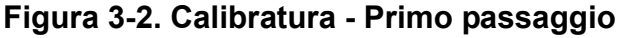

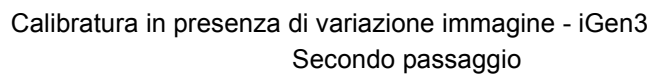

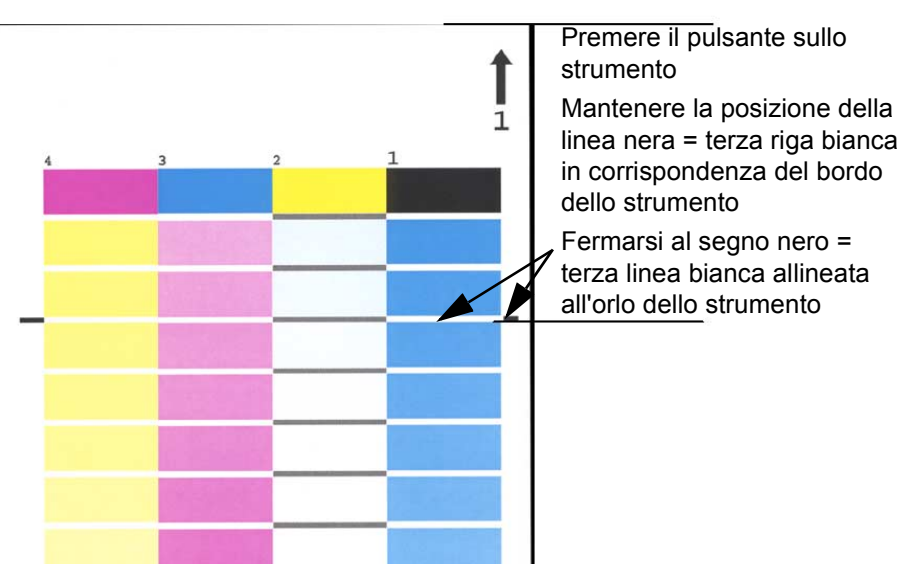

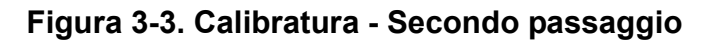

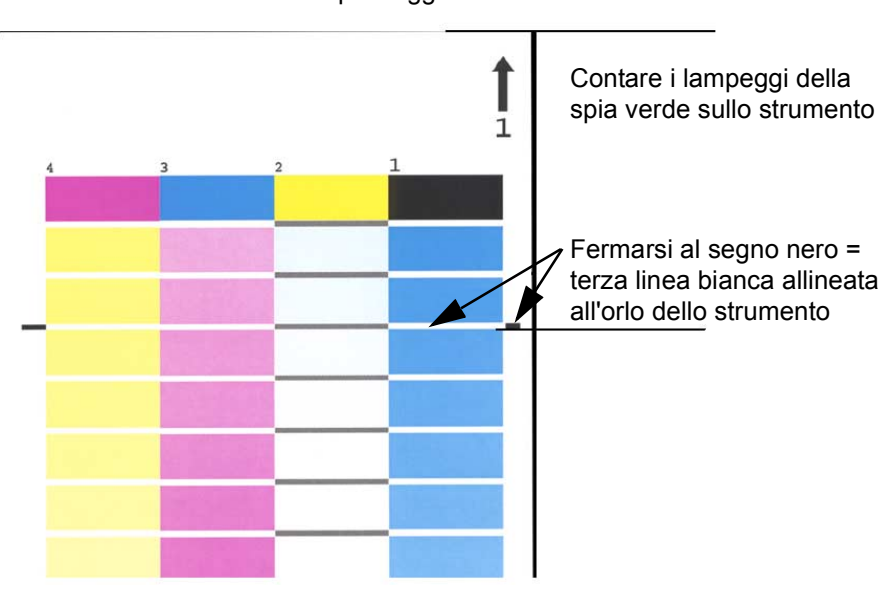

#### Calibratura in presenza di variazione immagine - iGen3 Terzo passaggio

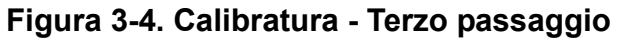

Calibratura in presenza di variazione immagine - iGen3 Quarto passaggio

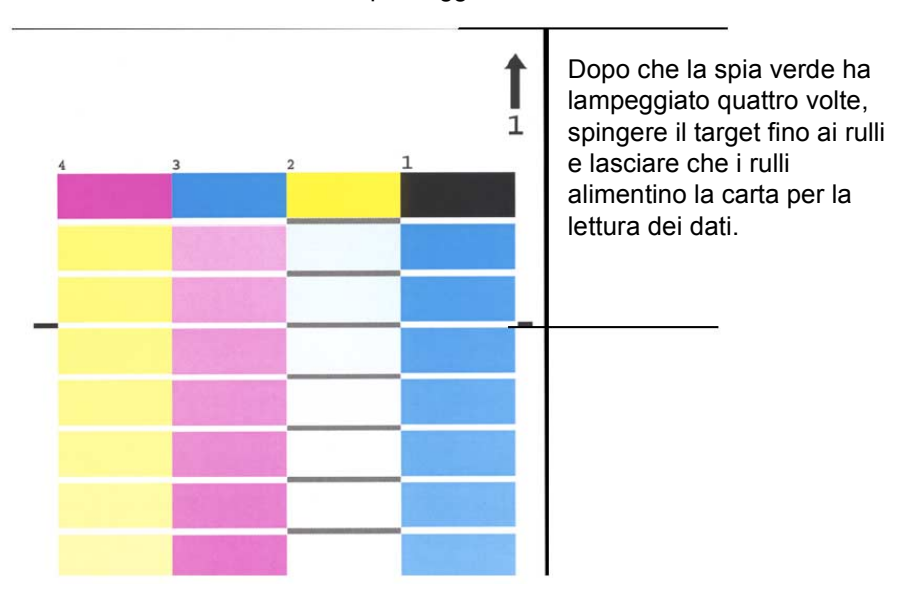

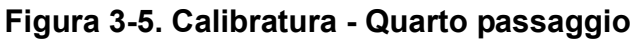

# <span id="page-29-0"></span>**Suggerimenti sulla gestione dei supporti**

### <span id="page-29-1"></span>**Impostazioni dei supporti per il flusso di lavoro**

### <span id="page-29-2"></span>**Impostazione modello per nome supporto non specificato**

Le impostazioni trattate in questa sezione utilizzano il modello "nome supporto non specificato". Questo flusso di lavoro Ë migliore per i clienti che hanno un numero limitato di supporti e vogliono risultati di colore uniformi con operazioni semplici.

### **Punti principali:**

- Un singolo evento di calibratura copre tutti i supporti.
- Si accettano le caratteristiche di default per tutti i supporti. Quindi, supporti con un bianco leggermente diverso (Bianco brillante, Bianco e Non bianco) verranno trattati nello stesso modo dal sistema.

### **Raccomandazioni:**

- Utilizzare questo flusso di lavoro quando un leggera differenza nel bianco dei supporti non comporta un problema.
- Questo flusso di lavoro consente un'impostazione semplice e rapida.
- $\cdot$   $\dot{E}$  facile mantenere un colore costante utilizzando questo flusso di lavoro in quanto una sola calibratura viene sempre applicata a tutti i supporti.
- Se si utilizza questo flusso di lavoro, all'utente non viene richiesto di utilizzare Gestione colori ma semplicemente Gestione stampante.
- Utilizzare questo flusso di lavoro se si desidera evitare lavori non compatibili trovati nel modello nominato.

# $\begin{array}{c} 1 & 3 \dots \\ 2 & \end{array}$

### **Passaggi di impostazione (dopo l'installazione del software):**

- 1. Aprire Gestione stampante/Vassoi e selezionare un vassoio (ad esempio, vassoio 1).
- 2. Selezionare formato, tipo, patinatura e così via per il supporto e poi chiudere la finestra. Lasciare il nome **Non specificato**.
- 3. Seguire la stessa procedura per gli altri vassoi con attributi di supporto fisici selezionati e il nome lasciato **Non specificato**.

### **Calibratura di un supporto Non specificato**

- In Gestione stampante: Vassoi, fare clic con il pulsante destro del mouse su un qualsiasi vassoio/supporto e selezionare [Calibra]. Eseguire la calibratura.
- Tutti i supporti e i vassoi sono ora calibrati e caricati. Eventuali lavori inviati alla stampante che corrispondono a un attributo del supporto, ad esempio il formato, prendono la carta dal vassoio appropriato.

### **Note sul flusso di lavoro:**

- I supporti non specificati vengono sempre posti nel gruppo di default e utilizzano i profili di destinazione e la calibratura del gruppo di default.
- Il gruppo di default può essere modificato e utilizzato da qualsiasi supporto non specificato sul sistema.

### <span id="page-30-0"></span>**Impostazione modello tre supporti**

Questa impostazione utilizza tre gruppi di supporti per rappresentare tutti i supporti utilizzati. I tre gruppi creati da Xerox sono Bianco brillante, Bianco e Altro.

Lo scopo di questa impostazione, rispetto al flusso di lavoro Non specificato, Ë di considerare differenze di bianco comuni nei supporti, utilizzando solo tre gruppi.

In questa impostazione, Ë possibile aggiungere qualsiasi supporto non Xerox per stampare in uno dei tre gruppi.

- Bianco brillante (maggiore di 95)
- Bianco (93,7 >  $L^*$  <= 95)
- Altro  $(L^* \le 93,7)$

 $\Box$ 

*Nota: i valori del punto del bianco si trovano sulla confezione della risma oppure essere richiesti al produttore.*

### **Punti principali:**

- Consente l'uso di bianchi diversi in supporti misti
- Limita la calibratura a soli tre tipi di supporto
- Racommandato per la maggior parte dei flussi di lavoro
- Richiede tre calibrature di supporti al posto di una (modello Non specificato)

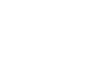

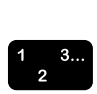

### **Aggiunta di un supporto accettato Xerox:**

- 1. Selezionare [Gestione stampante: Libreria supporti: Catalogo supporti].
- 2. Selezionare un supporto Xerox e aggiungere il supporto dal Catalogo supporti alla Libreria supporti.
- 3. Selezionare il supporto in Gestione stampante e, se necessario, eseguire la calibratura.

 $\Box$ 

*Nota: i supporti preinstallati possiedono 1 di 3 profili supporto: Bianco brillante, Bianco o Altro, in base al rispettivo gruppo di colori.*

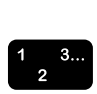

### **Aggiunta di un nuovo supporto: non Xerox:**

- 1. Selezionare Gestione stampante: Nuovo supporto.
- 2. Aggiungere il nome personalizzato.
- 3. Selezionare il gruppo di colori, se si desidera un gruppo diverso dal gruppo di default.
- 4. Il nuovo supporto rileva automaticamente la calibratura del gruppo.

 $\Box$ 

*Nota: tenere presente che se qualsiasi altro supporto con lo stesso gruppo di bianco Ë stato calibrato, questo nuovo supporto acquisisce automaticamente la calibratura del gruppo.*

 $\Box$ 

*Nota: su iGen3, il supporto personalizzato verrà creato* dall'interfaccia della stampante e sarà sempre automaticamente parte del gruppo di default. È possibile spostare il supporto a un *altro gruppo dal controller DocuSP.*

| Nome<br>gruppo             | Nome carta                              | NumeroR | g/m <sup>2</sup> | L*<br>Criterio di<br>raggruppamen<br>to per L* |                 |
|----------------------------|-----------------------------------------|---------|------------------|------------------------------------------------|-----------------|
| <b>Bianco</b><br>brillante | Color Expressions 98 Bright White Cover | 3r11160 | 270              | 97.8                                           | $(L^* > 95)$    |
|                            | Color Expressions 98 Bright White Cover | 3r5533  | 176              | 97.7                                           |                 |
|                            | Color Expressions 98 Bright White Cover | 3r6386  | 163              | 97.6                                           |                 |
|                            | Digital Color Colotech Natural White    | 3r97102 | 100              | 97.5                                           |                 |
|                            | Color Expressions+ 96                   | 3r11390 | 163              | 97.1                                           |                 |
|                            | Color Expressions+ 96                   | 3r11385 | 105              | 97.0                                           |                 |
|                            | Color Expressions+ 96                   | 3r11387 | 120              | 97.0                                           |                 |
|                            | Color Expressions+ 96                   | 3r11380 | 90               | 96.8                                           |                 |
| <b>Bianco</b>              | Digital Color Colotech+ SuperGloss      | 3r95451 | 135              | 95.0                                           | $(93.7 < L^* <$ |
|                            | <b>Digital Color Super Gloss</b>        | 3r6290  | 8 pt             | 94,8                                           | 95)             |
|                            | <b>Digital Color Super Gloss</b>        | 3r6294  | 10 <sub>pt</sub> | 94,7                                           |                 |
|                            | <b>Digital Color Super Gloss</b>        | 3r6350  | 12 pt            | 94,4                                           |                 |
|                            | Digital Color Colotech+ Silk Coated     | 3r97166 | 120              | 94,3                                           |                 |
|                            | <b>Digital Color Gloss Cover</b>        | 3r11339 | 280              | 94,2                                           |                 |
|                            | Digital Color Colotech+                 | 3r94641 | 90               | 94,1                                           |                 |
|                            | <b>Digital Color Silk</b>               | 3r11360 | 140              | 93,9                                           |                 |
|                            | Digital Color Silk Cover                | 3r11363 | 280              | 93,8                                           |                 |
|                            | Digital Color Silk Cover                | 3r11357 | 210              | 93,8                                           |                 |
|                            | Digital Color Colotech+                 | 3r94672 | 250              | 93,8                                           |                 |

**Tabella 3-1. Gruppi dei supporti campione DocuSP**

| Altro | <b>Digital Color Gloss Cover</b>     | 3r11333 | 210 | 93,7 | $(L^* \le 93,7)$ |
|-------|--------------------------------------|---------|-----|------|------------------|
|       | Digital Color Colotech+ Gloss Coated | 3r95224 | 120 | 93,7 |                  |
|       | Digital Color Colotech+              | 3r97098 | 280 | 93,7 |                  |
|       | Digital Color Colotech+ Gloss Coated | 3r97163 | 280 | 93,6 |                  |
|       | Digital Color Colotech+              | 3r94668 | 220 | 93,5 |                  |
|       | <b>Digital Color Gloss Text</b>      | 3r11336 | 140 | 93,4 |                  |
|       | Digital Color Graphics White Fiber   | 3r11166 | 105 | 93,4 |                  |
|       | Digital Color Colotech+              | 3r94661 | 200 | 93,3 |                  |
|       | Digital Color Colotech+              | 3r94646 | 100 | 93,3 |                  |
|       | Digital Color Colotech+              | 3r94656 | 160 | 93,3 |                  |
|       | <b>Digital Color Gloss Text</b>      | 3r11330 | 120 | 93,2 |                  |

**Tabella 3-1. Gruppi dei supporti campione DocuSP**

### <span id="page-33-0"></span>**Suggerimenti per supporti personalizzati e colorati**

Si raccomanda di mettere i supporti, compresi supporti nuovi o personalizzati, in uno dei tre gruppi di colori esistenti. In questo modo si limita la necessità di eseguire la calibratura a tre gruppi di mezzitoni.

Potrebbe essere utile mettere tutti i supporti colorati in un solo gruppo. Tutti i supporti colorati hanno un punto del bianco inferiore a L\* 93,7, quindi i supporti non bianchi normalmente vengono posti nel gruppo Altro. Tuttavia, si potrebbero preferire i risultati ottenuti utilizzando i profili bianco o bianco brillante su supporti non bianchi.

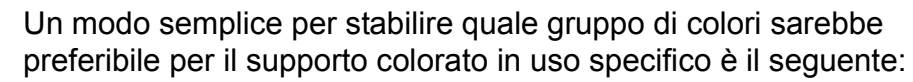

- 1. Aggiungere il supporto in un vassoio.
- 2. Se necessario, in [Gestione stampante: Vassoi], selezionare l'opzione che forza l'alimentazione dal vassoio. Alternativamente, Ë possibile semplicemente programmare un supporto specifico per il lavoro.

 $\Box$ 

 $\begin{array}{c} 1 & 3 \dots \\ 2 & \end{array}$ 

*Nota: l'opzione per forzare l'alimentazione dal vassoio non Ë disponibile su iGen3.*

- 3. Inviare un lavoro in una coda sul controller dove verrà trattenuto. Il lavoro dovrebbe contenere diversi tipi di immagine, ad esempio foto, mezzitoni e grafica, oltre che testo. L'operatore deve conoscere il risultato di stampa su supporti bianchi patinati o non patinati.
- 4. Aprire le proprietà per il lavoro in Gestione lavori.
- 5. Selezionare [Colore esperto: Colore output].
- 6. Sulla scheda Colore output, selezionare il pulsante di opzione per Profilo destinazione e aprire il menu a discesa.
- 7. Selezionare il profilo per uno dei tre profili di gruppo di colori preinstallati.
- 8. Selezionare [OK] per chiudere la finestra di dialogo Colore esperto e di nuovo [OK] per salvare le modifiche apportate a Lavoro - Proprietà.
- 9. Fare clic con il pulsante destro del mouse sul nome del lavoro in Gestione lavori e selezionare [Prova] dal menu di scelta rapida. Il lavoro viene rilasciato per l'elaborazione RIP.
- 10. Ritirare le stampe dal vassoio di uscita della stampante.
- 11. Ripetere i passaggi da 4 a 10 per due volte, selezionando ogni volta un profilo di destinazione diverso.

*Nota: dopo la prova, il lavoro appare nell'elenco dei lavori inattivi di Gestione lavori, e indicato come "Prova riuscita". Questa Ë la posizione in cui si trova quando si esegue la seconda e la terza prova.*

12.Confrontare le tre stampe. Se si stabilisce quale dei profili di destinazione genera la stampa migliore sui supporti colorati utilizzati, Ë possibile decidere a quale gruppo di colori aggiungere il supporto colorato.

Se nessuna delle tre stampe è soddisfacente, è possibile scegliere di creare un nuovo gruppo di colori in cui porre il nuovo supporto colorato. Inoltre, potrebbe essere necessario utilizzare una TRC utente specifica per fare corrispondere colori specifici.

*Nota: in genere il gruppo Bianco soddisfa la maggior parte*  delle necessità degli utenti indipendentemente da colore, *patinatura, punto del bianco o grammatura dei supporti.*

 $\Box$ 

 $\Box$ 

# <span id="page-36-0"></span>**4. Utilizzo degli strumenti del colore**

Il controller DocuSP mette a disposizione diversi strumenti per la gestione del colore. Stabilire quali strumenti di gestione del colore utilizzare in base ai requisiti del lavoro e alle proprie competenze.

Il controller DocuSP fornisce tre livelli di gestione del colore, per identificare i requisiti del lavoro e le competenze dell'utente, tutti e tre i livelli generano colori di alta qualità.

- Gestione colori automatica genera colori uniformi di alta qualità con calibratura di routine e applicando la modalità XCC (Xerox Consistent Color Mode) oppure la modalità specifica del motore di stampa (Print Engine Specific Mode) a livello di coda.
- ï **Gestione colori semplice** genera colori uniformi di alta qualità con calibratura di routine e strumenti colore facili da usare per registrare la dominante di colore utilizzando le barre di scorrimento per luminosità, contrasto e saturazione. Sono anche applicabili le funzioni Trapping, Sovrastampa in nero e Anti-aliasing.
- Gestione colori esperti genera colori uniformi di alta qualità con calibratura di routine e fornisce all'utente strumenti di gestione colori disponibili per la registrazione dei colori.

# <span id="page-36-1"></span>**Utilizzo della modalità Colore personalizzato (default)**

La modalità Colore personalizzato è il valore di default per nuove code e genera ottimi risultati per la maggior parte dei lavori. La modalità Colore personalizzato può essere utilizzata da utenti esperti per effettuare registrazioni nelle proprietà del colore, rendering, ricampionamento immagine, emulazioni e TRC utente. Le registrazioni del colore personalizzato possono essere effettuate a livello di lavoro o di coda.

Gli utenti esperti possono creare code con impostazioni di proprietà colore specifiche in modo che ai lavori inviati a queste code vengano automaticamente assegnate le proprietà della coda.

Le code di questo tipo forniscono agli operatori un percorso per ottenere stampe a colori di alta qualità senza richiedere competenze specifiche sui profili di colore. I profili sono preimpostati prima dell'intervento dell'operatore.

### <span id="page-37-0"></span>**Strumenti del colore di base**

Gli strumenti del colore di base possono essere applicati a livello di coda, lavoro o pagina. Le registrazioni vengono effettuate su tutti i colori e sono aggiuntive se a un'immagine viene effettuata più di una registrazione.

Le registrazioni avvengono durante l'elaborazione RIP che crea il profilo di uscita CMYK DocuSP.

Gli strumenti del colore di base vengono utilizzati quando un'immagine richiede una registrazione globale che può essere effettuata da uno degli strumenti.

- Utilizzare Luminosità per schiarire o scurire un'immagine.
- ï Aumentare il **Contrasto** per schiarire i colori di evidenziazione e scurire le ombreggiature.

Diminuire il **Contrasto** per scurire i colori di evidenziazione e schiarire le ombreggiature.

• Aumentare la **Saturazione** per stampare colori più forti.

Diminuire la **Saturazione** per indebolire i colori.

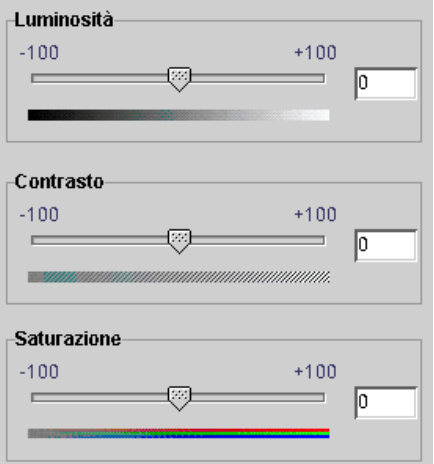

### Figura 4-1. Controlli del colore: Luminosità, Contrasto e **Saturazione**

L'aggiunta o la sottrazione di colori utilizzando **Dominante di colore** incide su tutti i colori dell'immagine.

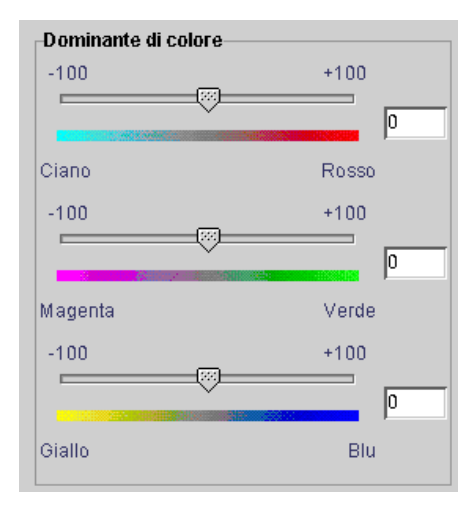

### **Figura 4-2. Controlli di Dominante di colore**

- $-$  Ciano / Rosso spostando la barra di scorrimento verso Ciano aggiunge ciano riducendo la quantità di rosso. Spostando la barra di scorrimento verso Rosso aggiunge rosso riducendo la quantità di ciano.
- $-$  Magenta / Verde spostando la barra di scorrimento verso Magenta aggiunge magenta riducendo la quantità di verde. Spostando la barra di scorrimento verso Verde aggiunge verde riducendo la quantità di magenta.
- $-$  Giallo / Blu spostando la barra di scorrimento verso Giallo aggiunge giallo riducendo la quantità di blu. Spostando la barra di scorrimento verso Blu aggiunge blu riducendo la quantità di giallo.

### <span id="page-38-0"></span>**Strumenti di Qualità immagine**

Gli strumenti di Qualità immagine possono essere applicati a livello di coda, lavoro o pagina.

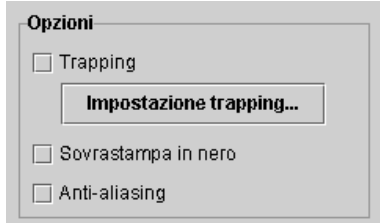

<span id="page-38-1"></span>**Figura 4-3. Strumenti di Qualità immagine** 

**· Trapping** compensa per spazi bianchi tra i colori e aree di tonalità spostate causati da registrazione errata.

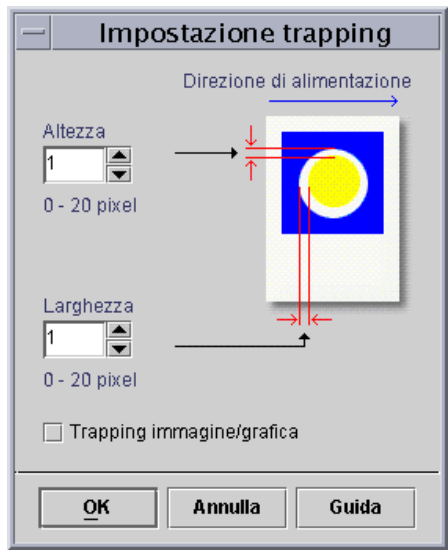

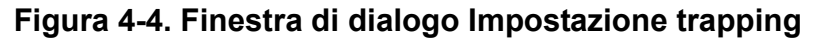

L'impostazione di trapping andrebbe eseguita dal controller DocuSP ma Ë anche possibile eseguirla a livello di applicazione client, a seconda dell'applicazione. Se l'impostazione viene applicata all'applicazione, non deve essere eseguita dal controller.

- ï **Sovrastampa in nero**
	- La funzione Sovrastampa in nero di DocuColor 2045/ 2060/6060 impedisce la rimozione dello sfondo di un oggetto nero e dà luogo alla stampa dell'immagine in nero sopra il colore sottostante, eliminando le bande di bianco attorno all'oggetto nero. Per visualizzare la finestra di dialogo in cui trovare e impostare questa funzione, vedere la [Figura 4-3.](#page-38-1)
	- DocuColor iGen3 pone i colori sull'immagine in un modo esclusivo, iniziando con il nero. L'utilizzo di sovrastampa in nero rende opachi i neri.

L'impostazione di default per Sovrastampa in nero su iGen3 Ë **disattivata** e si raccomanda di utilizzare questa funzione solo in casi eccezionali.

**Anti-aliasing** riduce l'aspetto frastagliato di curve e linee nel testo e per disegni al tratto. Per visualizzare la finestra di dialogo in cui trovare e impostare questa funzione, vedere la [Figura 4-3.](#page-38-1)

### <span id="page-40-0"></span>**TRC utente**

Le curve di riproduzione delle tonalità (TRC - Tonal Reproduction Curves) forniscono all'utente esperto uno strumento per la registrazione del colore di uscita su separazioni del colore individuali o su tutte le separazioni del colore di un'immagine.

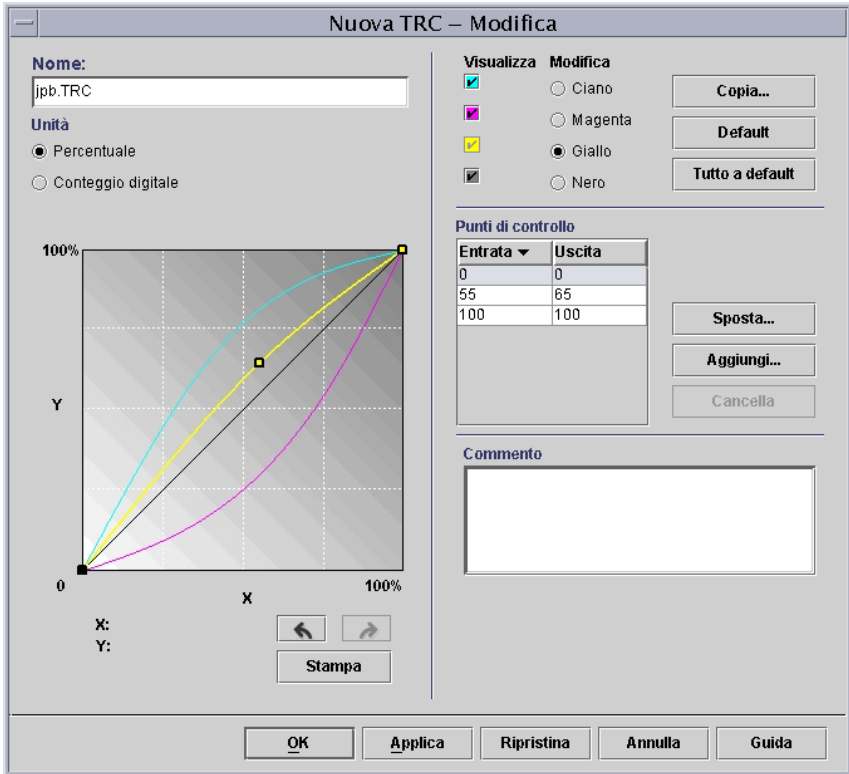

### **Figura 4-5. Finestra di impostazione della TRC utente**

Creare delle TRC utente per effettuare e salvare registrazioni dei colori da applicare ai lavori. La creazione di TRC utente deve essere eseguita da utenti con competenze adeguate.

Ad esempio, creare una TRC che compensa per lavori inviati da un dispositivo specifico che genera una tinta magenta costante. È possibile creare una TRC che corregge la tinta magenta e applicarla a tutti i lavori inviati da tale dispositivo. In questo modo si risparmia tempo di preparazione e si assicura che la stessa registrazione avvenga per tutti i lavori inviati dal dispositivo.

### <span id="page-41-0"></span>**Strumenti di Colore esperto**

Gli utenti esperti utilizzano gli strumenti di colore esperto per registrazioni dei colori ad alto livello. Gli utenti selezionando i profili colore di origine e di destinazione da utilizzare durante la conversione in CMYK del motore.

L'utilizzo di strumenti di Colore esperto dipende dai requisiti di colore dell'utente. È possibile utilizzare questi strumenti per migliorare la qualità del colore.

ï **Colore origine** consente di selezionare il profilo colore di entrata RGB, CMYK e GRIGIO per l'immagine, in base al tipo di oggetto.

Se si seleziona un profilo colore origine si pone l'immagine sul percorso di elaborazione del relativo profilo origine in assenza di un profilo incorporato.

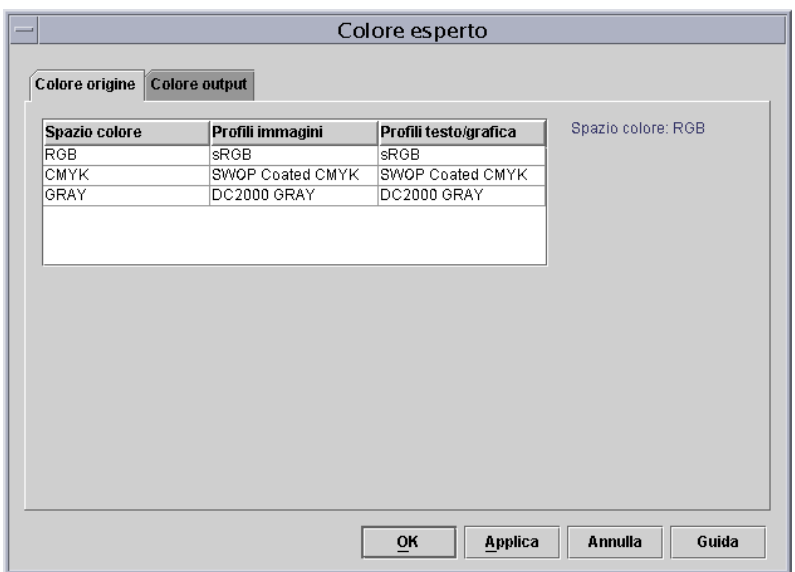

### **Figura 4-6. Colore esperto: finestra di dialogo Colore origine**

- <span id="page-41-1"></span>ï **Colore output** consente di selezionare i profili che massimizzano il potenziale del colore del motore di stampa.
	- **Mezzitoni** vengono creati scomponendo l'immagine in un modello di puntini colorati. Più grandi sono i punti e più scuro è il colore.

Per iGen3, si consiglia di utilizzare il valore di default di 175 punti per la maggior parte dei lavori e 200 punti per lavori con supporti patinati.

<span id="page-42-0"></span>Per DC 20xx/60xx, si consiglia di utilizzare il profilo di default.

ñ **Ricampionamento immagine:** Il controller DocuSP consente di selezionare un'interpolazione, oppure un ricampionamento immagine, un metodo per scalare immagini per l'uscita in modo da ottenere la migliore qualità immagine in assoluto alla prestazione RIP richiesta. L'interpolazione è definita come il processo di valutazione di un valore di una funzione tra due valori noti. Nel contesto di interpolazione immagine, la funzione di valori noti è l'immagine di entrata, e i valori previsti sono i valori calcolati per l'immagine di uscita. L'interpolazione immagine tenta di generare una transizione graduale tra campioni adiacenti invece di ripetere semplicemente i pixel, il che produrrebbe immagini scadenti.

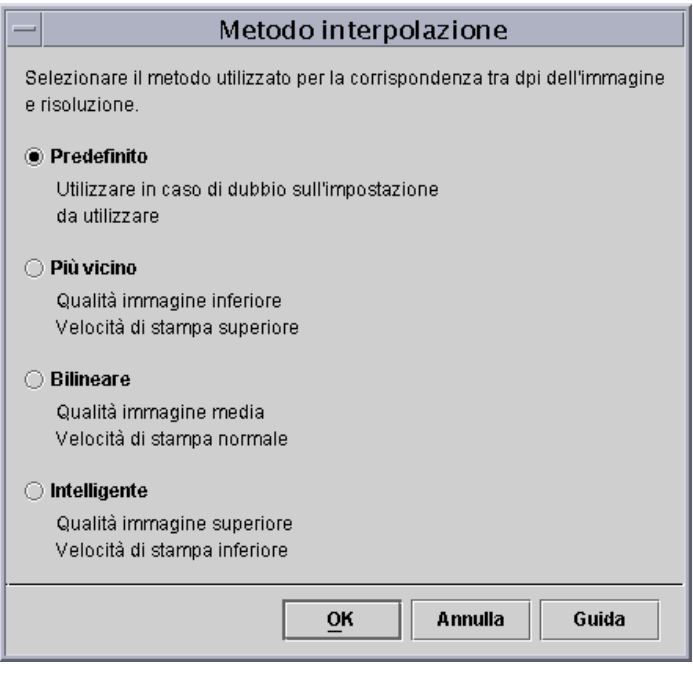

## **Figura 4-7. Metodi di interpolazione**

I metodi di interpolazione selezionabili comprendono:

Più vicino: Metodo utilizzato per scalare dati di immagine (pixel) da una risoluzione ad un'altra. Il valore in pixel di uscita è semplicemente il valore del pixel di entrata più vicino alla posizione di uscita. Più vicino è l'interpolazione più veloce sul controller DocuSP.

<span id="page-43-0"></span>**Bilineare:** Metodo utilizzato per scalare dati di immagine (pixel) da una risoluzione ad un'altra. Il pixel di sostituzione nell'immagine scalata viene calcolato utilizzando la media ponderata dei valori dei quattro pixel più vicini nell'immagine di origine. Questo metodo offre una qualità migliore rispetto all'interpolazione Più vicino.

<span id="page-43-1"></span>**Intelligente:** Metodo utilizzato per scalare dati di immagine (pixel) da una risoluzione ad un'altra. Questo metodo di interpolazione sceglie automaticamente tra l'interpolazione bilineare e l'interpolazione filtrata basata sulle caratteristiche dell'immagine di entrata. Intelligente è l'interpolazione di qualità più elevata su DocuSP.

Il metodo di interpolazione Filtrato è utilizzato per scalare dati di immagine (pixel) da una risoluzione ad un'altra. Il pixel di uscita è calcolato facendo passare attraverso il filtro la zona contigua al pixel di entrata. Il controller DocuSP utilizza un filtro determinato in modo dinamico dalla frequenza del mezzotono di uscita e le caratteristiche dell'immagine di entrata. Il metodo di interpolazione Filtrato è utilizzato come parte dell'opzione di interpolazione Intelligente nel controller DocuSP.

 $-$  **Uscita** consente di selezionare i profili di output.

<span id="page-43-2"></span>**Profilo destinazione** riporta un elenco di profili colore assegnabili al lavoro. È possibile selezionare qualsiasi profilo e il profilo avrà precedenza sul profilo assegnato dal gruppo dei colori.

L'elenco comprende profili per l'assegnazione di GCR (Gray Component Removal). GRC è un processo per la sostituzione di un percentuale uguale di grigio con nero riducendo la quantità di toner utilizzato.

» possibile selezionare un profilo GCR per la maggior parte dei supporti. Tuttavia, spesso è meglio utilizzare l'impostazione Predefinito, ottimizzato per il sistema in uso.

Utilizzare i profili di destinazione per dare priorità al profilo colore assegnato da un gruppo colori del supporto.

### <span id="page-44-0"></span>**Emulazione**

Utilizzare un'emulazione per rendere un'immagine RGB oppure CMYK di origine per simulare l'aspetto dell'immagine di una stampante specifica. Ad esempio, si seleziona SWOP Patinato per simulare una stampante SWOP.

### <span id="page-44-1"></span>**Rendering**

La funzione Rendering può essere automaticamente applicata a tutti gli oggetti di dati in un'immagine, oppure si può applicare il rendering individuale ai singoli oggetti dell'immagine, testo o grafica.

Gli oggetti immagine sono definiti come fotografie e gli oggetti grafici come disegno al tratto e grafica commerciale.

Per immagini **RGB** è consentito utilizzare il rendering Predefinito (default).

Per immagini **CMYK** è consentito utilizzare il rendering Predefinito (default). La saturazione prevista per CMYK 4x4 LUT Ë derivata dalla colorimetria relativa prevista.

In generale, utilizzare Colorimetria relativa per fare corrispondere una prova. Utilizzare gli altri rendering previsti in base alla preferenza.

| Tipo di oggetto | Rendering             |
|-----------------|-----------------------|
| Immagini        | Colorimetria relativa |
| Grafica         | Saturazione           |
| Testo           | Puro                  |

**Tabella 4-1. Valori di default predefiniti**

<span id="page-44-3"></span>Utilizzare **Saturazione** per il rendering di grafica commerciale quale grafici, diagrammi, documenti Microsoft Power Point, e così via.

<span id="page-44-2"></span>Utilizzare **Percettivo** per il rendering di immagini fotografiche per ottenere risultati più simili a quelli ottenibili in tipografia.

<span id="page-45-3"></span>Utilizzare **Colorimetria relativa** per applicare i valori di colore più vicini nel profilo colore del motore di stampa al profilo di entrata, tenendo in considerazione il punto del bianco del supporto. Utilizzata per la corrispondenza del colore come la corrispondenza di una prova SWOP.

<span id="page-45-2"></span>Utilizzare **Colorimetria assoluta** per applicare i valori di colore più vicini nel profilo colore del motore di stampa al profilo di entrata, utilizzando un punto del bianco standard. Colorimetria assoluta Ë utilizzata per la comparazione con un valore assoluto. Se si utilizza il rendering Colorimetria assoluta, i colori evidenziatori appaiono slavati e gli altri colori più chiari.

<span id="page-45-4"></span>Utilizzare **Puro** per il rendering di testo e disegno al tratto, in quanto attenua i mezzitoni e aumenta la visibilità del testo su sfondi colorati. La funzione Puro funziona meglio con testo RGB.

## <span id="page-45-0"></span>**Editor colori campione**

La finestra Editor colori campione visualizza un elenco di colori campione riconosciuti dal sistema. L'elenco può visualizzare colori PANTONEÆ, colori PANTONEÆ modificati e colori utente personalizzati. L'operatore può visualizzare le proprietà di tutti i colori, modificare tutti i colori e cancellare colori personalizzati.  $\dot{E}$ possibile stampare un campionario dei colori PANTONEÆ non patinati o PANTONEÆ patinati, oppure stampare una prova di un colore modificato.

## <span id="page-45-1"></span>**Finestra di dialogo Editor colori campione**

La finestra Editor colori campione contiene diversi menu oltre ad elenchi che consentono di visualizzare le proprietà dei colori campione e di modificare i colori campione.

| Gestione colori                                               |             | Visualizza: Tutti |  |
|---------------------------------------------------------------|-------------|-------------------|--|
| Associazioni Profili colore TRC utente Editor colori campione |             |                   |  |
| <b>CO</b> Nome colore                                         | <b>CMYK</b> | Anteprima         |  |
| a giallo                                                      | 5,5,5,5     |                   |  |
| PANTONE Process Yellow C                                      | 0, 1, 90, 1 |                   |  |
| PANTONE Pro. Yel. C                                           | 0, 1, 90, 1 |                   |  |
| PANTONE Process Magenta C                                     | 0,99,7,3    |                   |  |
| PANTONE Pro. Mag. C                                           | 0,99,7,3    |                   |  |
| PANTONE Process Cyan C                                        | 86,0,9,0    |                   |  |
| PANTONE Pro. Cyan C                                           | 86,0,9,0    |                   |  |
| PANTONE Process Black C                                       | 15,4,1,93   |                   |  |
| PANTONE Pro. Black C                                          | 15,4,1,93   |                   |  |
| PANTONE 100 C                                                 | 2,0,44,0    |                   |  |
| PANTONE 101 C                                                 | 2,0,57,0    |                   |  |
| PANTONE 102 C                                                 | 1,0,87,0    |                   |  |
| PANTONE Yellow C                                              | 0,0,97,1    |                   |  |
| PANTONE Yel. C                                                | 0,0,97,1    |                   |  |
| PANTONE 103 C                                                 | 0,9,100,18  |                   |  |
| PANTONE 104 C                                                 | 0,9,99,28   |                   |  |
| PANTONE 105 C                                                 | 1,11,83,44  |                   |  |
| PANTONE 106 C                                                 | 0,1,59,0    |                   |  |
| PANTONE 107 C                                                 | 0, 1, 70, 1 |                   |  |
| PANTONE 108 C                                                 | 0, 5, 88, 1 |                   |  |
| PANTONE 109 C                                                 | 0,13,97,2   |                   |  |
| PANTONE 110 C                                                 | 0,21,100,11 |                   |  |
| PANTONE 111 C                                                 | 0,16,99,28  |                   |  |
| PANTONE 112 C                                                 | 0,16,93,37  |                   |  |
| PANTONE 113 C                                                 | 0,3,57,1    |                   |  |
| <b>DANTONE 4440</b>                                           | 0.5001      |                   |  |

**Figura 4-8. Scheda Editor colori campione**

- Menu **Visualizza**: Il menu Visualizza è il menu a discesa che consente di impostare la tabella per visualizzare una delle seguenti scelte:
	- Tutti
	- PANTONE® Patinato
	- PANTONE® Non patinato
	- $-$  Personalizzato
- **· Tipo di colore (icona):** colonna che visualizza una descrizione del comando (se presente) quando si passa il puntatore del mouse sull'icona grafica.
- **CMYK:** colonna che contiene valori numerici che corrispondono ai rispettivi valori di ciano, magenta, giallo e nero presenti in ogni colore campione.
- Anteprima: colonna che contiene rappresentazioni di ogni colore campione nella tabella.

*Nota: queste rappresentazioni non sono necessariamente*  colore campione nella tabella.<br>Nota: queste rappresentazioni non sono necessariamente<br>accurate dal punto di vista del colore e sono utili solo come *guida.*

**· Menu di scelta rapida:** menu visualizzabile facendo clic con il pulsante destro del mouse su una riga della tabella.

Le opzioni disponibili in questo menu di scelta rapida sono:

- $-$  **Modifica...:** apre la finestra di dialogo Modifica
- $-$  **Nuovo...:** apre la finestra di dialogo Nuovo
- $\blacksquare$  Stampa campionario colori...: consente di stampare un campionario completo di campioni di colore PANTONEÆ.
- $\blacksquare$  Versione precedente: disponibile quando viene selezionato un colore PANTONE® modificato, questo controllo riporta alle impostazioni originali un colore modificato.
- $\blacksquare$  **Cancella:** disponibile quando è selezionato un colore personalizzato, questo controllo visualizza la casella di conferma della cancellazione.
- ñ **Rivisualizza:** aggiorna la visualizzazione nella finestra Editor colori campione.
- Nome colore: campo di testo utilizzato per trovare un nome colore specifico. Quando nel campo è presente del testo, diventa disponibile il pulsante [Trova successivo]. Il pulsante [Trova successivo] trova il nome di colore successivo della stringa di testo nell'elenco. Se non viene trovata una corrispondenza nell'elenco, appare l'avviso "Nessun nome corrispondente trovato".

## <span id="page-47-0"></span>**OPI (Open PrePress Interface)**

Il controller DocuSP consente di utilizzare OPI (Open PrePress Interface). Questa funzione permette la sostituzione dell'immagine con risoluzione piena durante l'elaborazione RIP, rendendo più rapidi i tempi di invio del lavoro oltre a diminuirne i tempi di creazione/elaborazione.

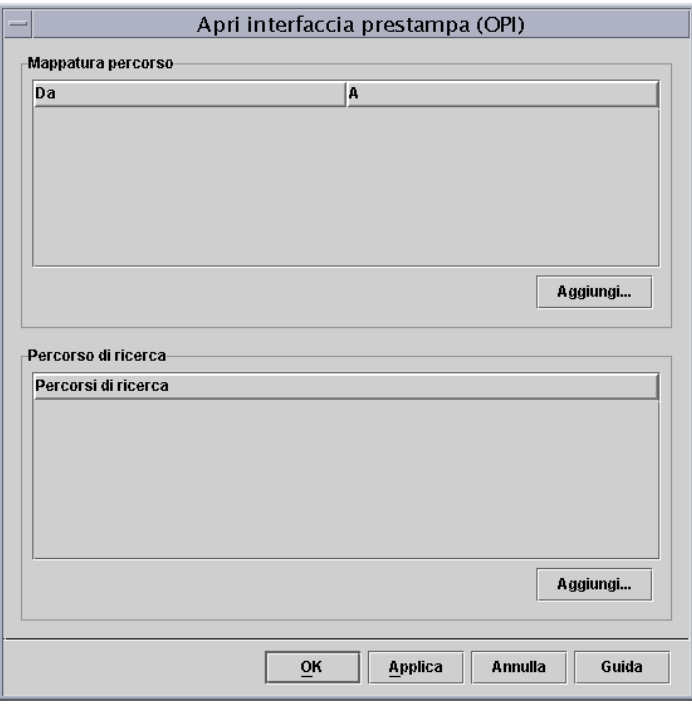

### **Figura 4-9. Finestra di impostazione OPI**

Il processo si svolge nel seguente modo:

- 1. Sul controller DocuSP viene creato un archivio per le immagini che contiene tutte le immagini con risoluzione piena che verranno utilizzate da coloro che creano il documento.
- 2. Dal menu Imposta viene creato un percorso di ricerca OPI così che il controller DocuSP sa dove trovare una copia locale dell'immagine TIFF a risoluzione piena.
- 3. Una coda viene impostata con Sostituzione OPI abilitata. Questa funzione si trova in Coda - Proprietà: scheda PostScript/PDF.
- 4. Viene creata un'immagine a bassa risoluzione come corrispettivo di ogni immagine con risoluzione piena, che viene distribuita a coloro che creano il documento.
- 5. Chi crea il documento posiziona le immagini sui documenti aggiungendo informazioni relative a posizione, dimensionamento e ritaglio, oltre ai commenti OPI (in genere questi provengono dall'applicazione).

 $\Box$ 

*Nota: le applicazioni supportate comprendono (ma non solo) Pagemaker<sup>™</sup>, InDesign<sup>™</sup>, Quark<sup>™</sup> e Freehand<sup>™</sup>* 

6. Il lavoro viene inviato alla coda abilitata OPI del controller DocuSP.

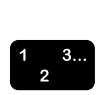

7. Durante l'elaborazione RIP, il controller sostituisce le immagini a bassa risoluzione con le immagini a risoluzione piena inviate con il lavoro.

# <span id="page-49-0"></span>Utilizzo della modalità specifica del motore di stampa

Utilizzare la modalità specifica del motore di stampa se il lavoro verrà stampato con motori di stampa multipli dello stesso modello, oppure se si utilizza l'opzione di salvataggio TIFF.

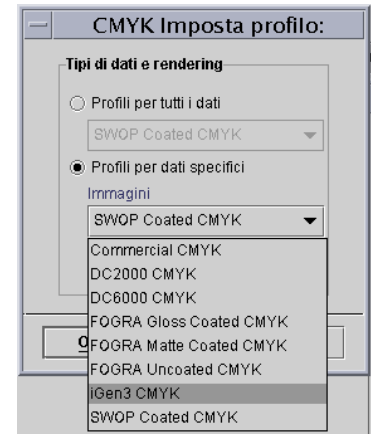

### Figura 4-10. Esempio di modalità specifica del motore di **stampa (iGen3 CMYK)**

La modalità specifica del motore di stampa fornisce impostazioni predefinite che ottimizzano le prestazioni di motori di stampa basati su DocuSP specifici. Questa modalità fornisce un percorso di conversione del profilo costante per profili non definiti dando la migliore interpretazione del colore di default e i migliori valori di rendering per il motore di stampa. Le impostazioni dei default del motore di stampa vengono applicate se non esiste una proprietà corrispondente impostata all'interno del lavoro.

La modalità specifica del motore di stampa viene selezionata dalla coda e applicata a tutti i lavori inviati alla coda.

# <span id="page-49-1"></span>**Utilizzo della modalità XCC**

Utilizzare la modalità XCC (Xerox Consistent Color) per lavori che hanno requisiti di colore non esclusivi e che possono essere stampati con altri motori di stampa Xerox.

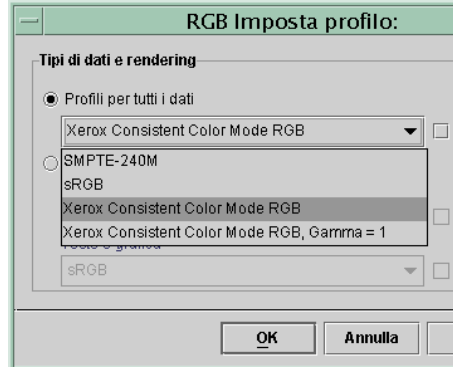

Figura 4-11. Selezione della modalità XCC

La modalità XCC viene selezionata dalla coda e applicata a tutti i lavori inviati alla coda.

L'utilizzo di XCC genera un'immagine dello stesso documento che Ë simile quando viene inviata a un qualsiasi motore di stampa a colori che esegue la modalità XCC. XCC standardizza il modo in cui il controller DocuSP interpreta i profili colore di entrata non noti e standardizza la conversione attraverso il profilo di uscita standard Xerox.

Quando si seleziona XCC, non è possibile eseguire altre registrazioni immagine. Le proprietà colore appaiono in grigio e non sono selezionabili.

La maggior parte dei lavori che utilizzano XCC sono salvati in formato Ristampa rapida per la ristampa.

# <span id="page-52-0"></span>**5. Problemi e soluzioni**

Come comportarsi qualora si presentino problemi di qualità immagine o di colore con le immagini stampate? Prima di tutto è importante stabilire la causa del problema.

Stabilire e definire esattamente il problema consente di identificare dove risiede.

Le domande da porsi a questo punto sono:

- Il problema risiede nell'immagine stessa?
- Si tratta di un problema relativo all'impostazione dell'applicazione?
- Le impostazioni di proprietà su DocuSP sono corrette?
- Si tratta di un problema relativo al motore di stampa?
- Il problema può essere risolto a livello di DocuSP, oppure occorre passare a un livello superiore?

In questa sezione si presume che i problemi siano risolvibili dal DocuSP.

# <span id="page-52-1"></span>**Percorsi immagine**

Identificare per prima cosa il percorso immagine seguito dal lavoro attraverso il sistema. Stabilire se il lavoro ha seguito il percorso Xerox migliorato, standard, ristampa rapida o di origine e inviare il lavoro utilizzando un altro percorso. Se il lavoro viene stampato con risultati del colore soddisfacenti, il problema è limitato a un percorso specifico.

Se il percorso di creazione immagine non è la causa del problema, il passaggio successivo è isolare i rendering previsti utilizzati. È possibile che il rendering previsto per il lavoro sia stato ignorato a favore del rendering previsto per la coda.

Qualora i primi due casi non siano la causa del problema di creazione immagine, verificare una terza possibilità: potrebbe esserci una mancata corrispondenza del colore di origine tra lo spazio colore di entrata del lavoro e della coda. Ad esempio, se il rendering previsto del lavoro è relativo a un documento CMYK originariamente programmato per una stampante SWOP, Ë necessario selezionare "SWOP Patinato CMYK" come spazio colore CMYK di origine. Se in Lavoro - Proprietà è selezionato FOGRA Lucido e in Coda - Proprietà è selezionato SWOP CMYK, esiste un conflitto di corrispondenza.

# <span id="page-53-0"></span>**Punti da ricordare**

Riepilogo di punti importanti da tenere in considerazione:

- Le registrazioni del colore sono eseguite in PCS (XYZ), richiamando sempre il percorso ICC.
- La calibratura e le TRC utente sono sempre applicate a livello di hardware. Quindi non incidono sulle prestazioni RIP o sul percorso colore.
- Il percorso migliorato Xerox fornisce sempre prestazioni RIP migliorate e una qualità immagine più elevata.
- L'utilizzo di profili preinstallati e tabelle LUT (Look Up Tables) Ë sufficiente per la maggior parte dei lavori personalizzati e per la maggior parte dei supporti.
- La creazione e l'utilizzo di profili richiama sempre il percorso ICC.
- Quando si utilizzano file privi di tag, accertarsi che sia selezionato lo spazio RGB o CMYK di origine appropriato per la coda o per il lavoro.
- Se esiste una mancata corrispondenza tra CMYK di origine e l'emulazione di destinazione, i risultati non sono prevedibili.
- La maggior parte dei file PDF hanno la colorimetria relativa prevista specificata nel file. Per modificare il rendering, è necessario selezionare una priorità coda o lavoro.

# <span id="page-54-0"></span>**A. Valori di default predefiniti**

Questa sezione elenca gli strumenti di Gestione colori e gli stati di default predefiniti.

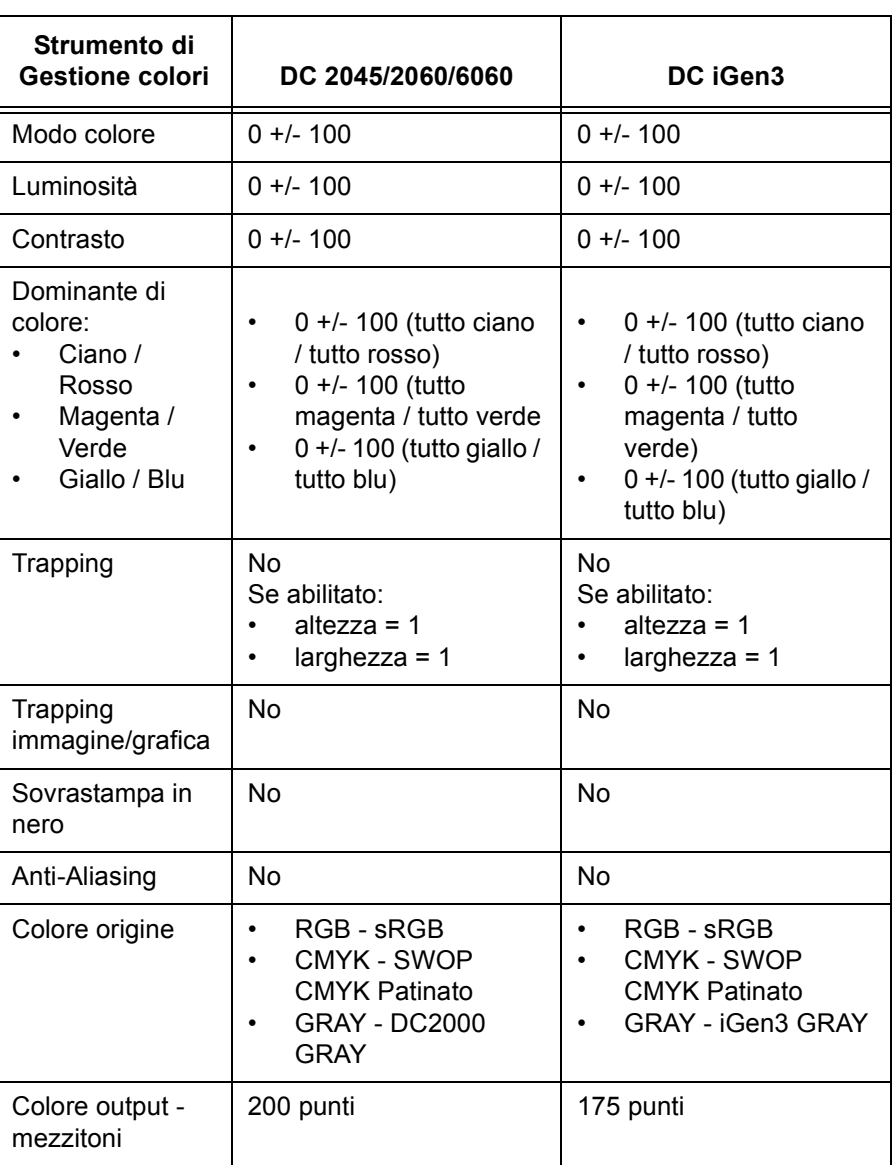

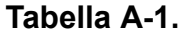

| Strumento di<br><b>Gestione colori</b>                                                                              | DC 2045/2060/6060                                                                                              | DC iGen3                                                                          |  |  |
|----------------------------------------------------------------------------------------------------|----------------------------------------------------------------------------------------------------|-----------------------------------------------------------------------------------|--|--|
| Colore output:<br>Ricampionament<br>o immagine:                                                                     | <b>Bilineare</b><br>$\bullet$<br>Filtrato<br>$\bullet$<br>Più vicino<br>$\bullet$<br>Intelligente<br>$\bullet$ | <b>Bilineare</b><br>Filtrato<br>Più vicino<br>Intelligente                        |  |  |
| Profilo<br>destinazione                                                                                             | Predefinito                                                                                                    | Predefinito                                                                       |  |  |
| Emulazione                                                                                                    | <b>No</b>                                                                                                    | No                                                                                |  |  |
| Rendering<br>previsto:<br>Saturazione<br>Percettivo<br>Colorimetria<br>relativa<br>Colorimetria<br>assoluta<br>Puro | Immagini -<br>٠<br>Colorimetria relativa<br>Testo - Puro<br>$\bullet$<br>Grafica - Saturazione<br>٠            | Immagini -<br>Colorimetria relativa<br>Testo - Puro<br>Grafica - Saturazione<br>٠ |  |  |
| OPI                                                                                                    | <b>No</b>                                                                                                    | No                                                                                |  |  |

**Tabella A-1.** 

# <span id="page-56-0"></span>**B. Glossario dei termini di Gestione colori**

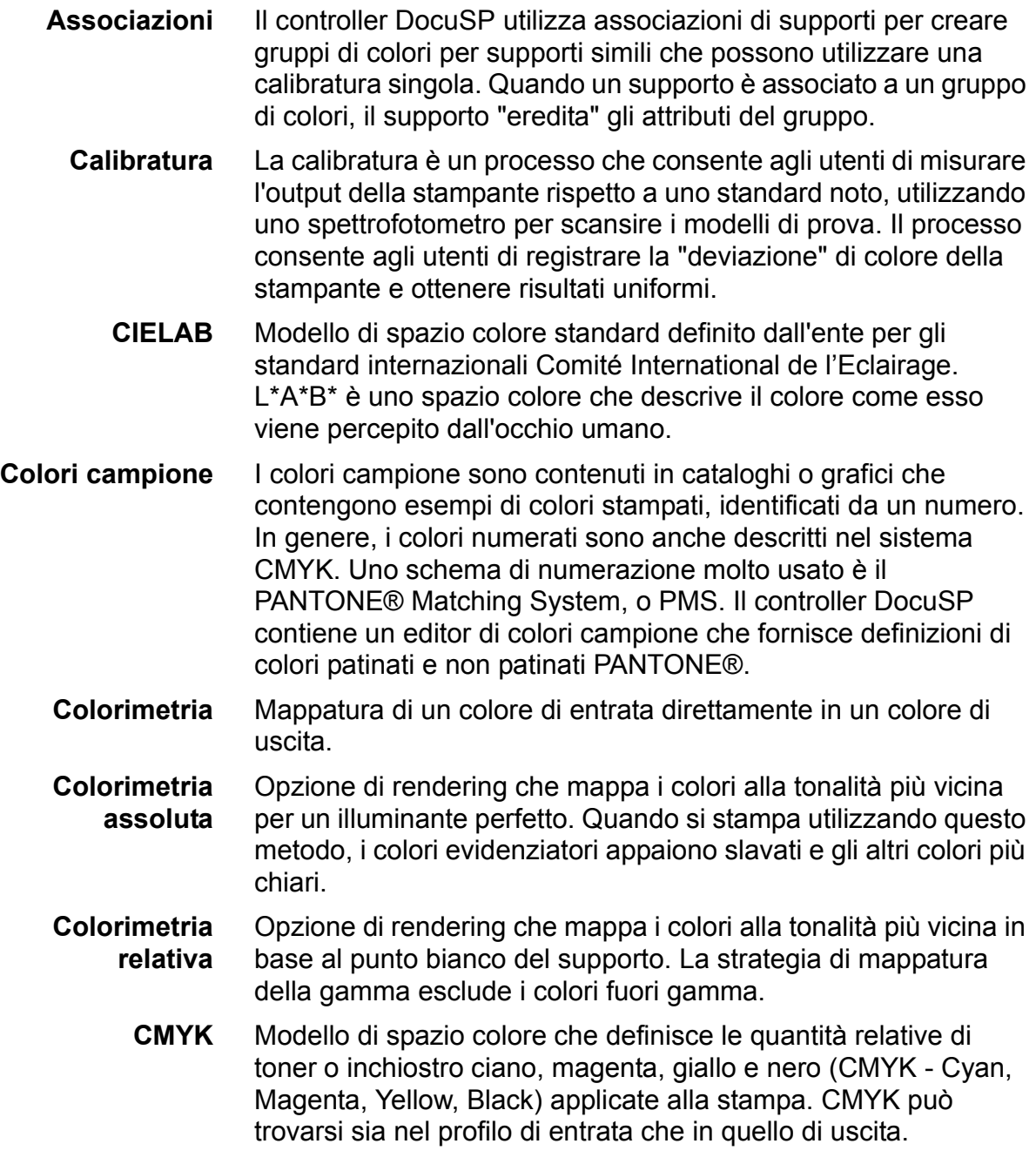

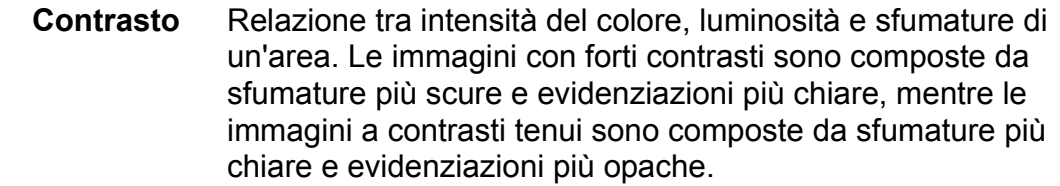

**Dominante di colore** Termine tecnico che indica uno sbilanciamento generale del colore che incide sull'intera immagine. Il controller DocuSP consente all'utente di registrare la dominante di colore per bilanciare l'immagine.

**Emulazione di stampa** Il controller DocuSP Ë in grado di emulare gli output ottenibili da altri tipi di stampante. Compresi: SWOP Fogra Opaco, Fogra Non patinato, Fogra Patinato, Commerciale Patinato, oltre a iGen3 CMYK oppure DC 2000/6000 CMYK (in base alla stampante in uso).

- **Gamma** Tutti i colori che possono essere generati da un dispositivo. La maggior parte delle stampanti possiedono delle gamme particolari. Spesso, tuttavia, la stampante è in grado di emulare l'output di un'altra stampante tramite l'utilizzo di una CST (Color Space Transformation).
	- **GCR** Acronimo di Gray Component Replacement. Processo che consente la rimozione da un colore del componente ingrigente o colore sporcante, sostituendolo con il nero. Ad esempio, un rosso che contiene 100% magenta, 80% giallo e 20% ciano senza GCR potrebbe contenere 90% magenta, 70% giallo, 10% ciano e 10% nero dopo avere applicato il GCR.
	- **ICC** Acronimo di International Color Consortium.
	- **JPEG** Formato file immagine in spazio colore RGB. Prima della stampa i file .jpg devono essere convertiti in CMYK.
- Luminosità Fattore di riflessione apparente di una superficie.

**Mezzitoni** Serie di puntini di diverse dimensioni applicati a un'immagine di tonalità variabile, oppure puntini di uguali dimensioni applicati a una tinta di colore. Utilizzati per ridurre l'effetto moiré e altri fattori nel processo di stampa.

- **Non patinato** Tipo di finitura del supporto. In genere, la stampa su supporti non patinati appare più opaca rispetto alla stampa su supporti patinati.
	- **Opaco** Attributo di un supporto che ha un colore piatto, non lucido. I supporti opachi tendono ad essere intermedi tra i supporti non patinati e quelli patinati.

**OPI** Acronimo di Open PrePress Interface. Processo che sostituisce le immagini a bassa risoluzione durante l'elaborazione RIP con immagini a risoluzione piena memorizzate in un archivio.

**Opzioni di rendering** Come parte del PCC (Profile Color Conversion) nel PCS (Profile Connection Space), le opzioni di rendering possono essere applicate al lavoro per ottenere risultati specifici. Il controller DocuSP fornisce 5 opzioni di rendering:

- Colorimetria assoluta
- Colorimetria relativa
- Percettivo
- **Saturazione**
- Puro
- **Patinato** Tipo di finitura del supporto. In genere, la stampa su supporti patinati appare più lucida rispetto alla stampa su supporti non patinati o opachi. Questa differenza di colore visiva non è necessariamente misurabile.
	- **PCS** Acronimo di Profile Connection Space. DocuSP utilizza XYZ come PCS. XYZ Ë un modello di spazio colore che mappa i colori in base alla percezione dell'occhio umano.
- **Percettivo** Un'opzione di rendering che mappa i colori alla tonalità più vicina in base al punto bianco del supporto e comprime la gamma della stampante. I colori vengono mappati in modo da consentire una maggior distinzione tra i colori e i dettagli di sfumatura.

#### **Profilo destinazione** Profilo colore che converte il PCS (Profile Connection Space) nello spazio colore del dispositivo di uscita. In altre parole, è possibile inviare alla stampante un profilo di destinazione.

- **Profilo di origine** Profilo colore con cui il lavoro è stato creato sulla workstation client prima dell'invio. Il profilo colore è in genere incorporato come parte del PDL. In caso contrario, è possibile assegnare un profilo di origine dal controller DocuSP a livello di lavoro o di coda.
	- **Puro** Opzione di rendering che deforma i colori vicini a un colorante puro (C, M, Y, K, R, G, B) per ottenere il colorante puro.
	- **RGB** Modello di spazio colore che definisce le quantità relative di luce rossa, verde e blu nell'immagine. Lo spazio colore RGB viene in genere considerato come un profilo di entrata. Per stampare il lavoro, la stampante dovrà convertire RGB in CMYK.
	- **Saturazione** Opzione di rendering che mappa RGB CMYK in CMYK. G è il verde della stampante, B è il blu della stampante e R è un rosso saturo.

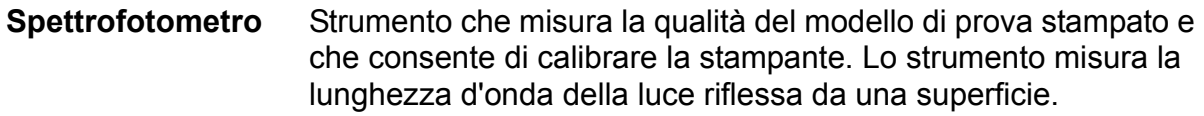

- **sRGB** RGB standard (indipendente da dispositivo).
- **SWOP** Acronimo di Standard Web Offset Press. Tipo di macchina per stampa per cui il controller DocuSP fornisce un'emulazione.
	- **TIFF** Acronimo di Tagged Image File Format.
	- **TRC** Acronimo di Tone Reproduction Curve (curva di riproduzione delle tonalità) Le TRC possono essere create e memorizzate dagli utenti per ottenere determinati effetti. Le TRC utente possono essere applicate a tutti i lavori, compresi quelli originati come file di ristampa.
	- **XYZ** Modello di spazio colore che mappa i colori in base alla percezione dell'occhio umano. Il controller DocuSP utilizza XYZ come PCS (Profile Connection Space).

# **Indice Analitico**

# <span id="page-60-0"></span>**A**

[Assegna profilo 2-7](#page-14-0)

# **C**

[Caratterizzazione 3-1](#page-22-1)

# **D**

[descrizione generale del processo di](#page-24-1)  calibratura 3-3 [diagramma flusso dei lavori DocuSP 2-3](#page-10-2) [DRI 2-14](#page-21-0)

# **E**

[Editor colori campione 2-13](#page-20-1) [utilizzo 4-10](#page-45-0) [Emulazione 2-12,](#page-19-0) [4-9](#page-44-0)

# **G**

[Gestione colori 2-6](#page-13-1) gestione supporti [suggerimenti 3-8](#page-29-0)

# **I**

[impostazione modello per nome supporto](#page-29-2)  non specificato 3-8 [impostazione modello tre supporti 3-9](#page-30-0) [impostazioni dei supporti per il flusso di](#page-29-1)  lavoro 3-8 [interpolazione Bilineare 4-8](#page-43-0) [interpolazione Intelligente 4-8](#page-43-1)

## **M**

[Mezzitoni 4-6](#page-41-1) modalità Colore personalizzato 2-10 [Colore esperto 2-11](#page-18-2) [Strumenti del colore 2-11](#page-18-0) Strumenti di qualità immagine 2-11 [utilizzo 4-1](#page-36-1)

modalità specifica del motore di stampa [2-8,](#page-15-1) [4-14](#page-49-0) modalità XCC 2-9 [utilizzo 4-14](#page-49-1)

# **N**

[Nuovo gruppo di colori 2-7](#page-14-1) [Nuovo supporto 2-6](#page-13-4)

# **O**

[OPI 4-12](#page-47-0) [OPI \(Open PrePress Interface\) 2-13](#page-20-2)

# **P**

[percorsi del colore 2-2](#page-9-1) [percorso origine CMYK 2-5](#page-12-0) [percorso PANTONE 2-6](#page-13-0) [percorso ristampa rapida 2-5](#page-12-1) [percorso standard ICC 2-3](#page-10-0) priorità nelle code 2-1 [Problemi e soluzioni 5-1](#page-52-0) [Profili colore 2-7](#page-14-2) [Profilo destinazione 2-12,](#page-19-1) [4-8](#page-43-2)

# **R**

[Rendering 4-9](#page-44-1) [Rendering previsto 2-13](#page-20-3) [Colorimetria assoluta 4-10](#page-45-2) [Colorimetria relativa 4-10](#page-45-3) [Percettivo 4-9](#page-44-2) [Puro 4-10](#page-45-4) [Saturazione 4-9](#page-44-3) [Ricampionamento immagine 4-7](#page-42-0)

# **S**

[scheda Associazioni 2-6](#page-13-2) [spettrofotometro 2-1](#page-8-2) strumenti del colore

[utilizzo 4-1](#page-36-0) [strumenti del colore di base 4-2](#page-37-0) [strumenti di Colore esperto 4-6](#page-41-0) strumenti di Qualità immagine 4-3 [suggerimenti per supporti colorati 3-12](#page-33-0) [suggerimenti per target di calibratura 3-5](#page-26-0) supporti accettati Xerox [suggerimenti sull'utilizzo 3-3](#page-24-0)

### **T**

target di calibratura [DC iGen3 3-4](#page-25-2) [famiglia DC 20xx/60xx 3-4](#page-25-3) [TRC utente 2-7,](#page-14-3) [4-5](#page-40-0)